*Demo prepared by :*

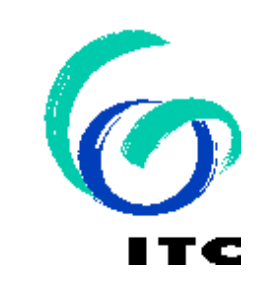

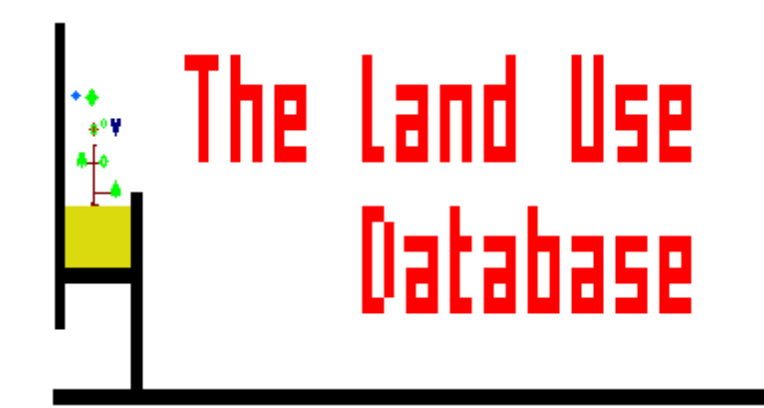

*Demo sponsored by:*

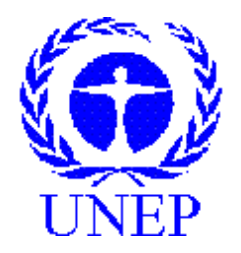

# *WELCOME to The Land Use Database :*

Demo-7 : Query

## *Shown is how to carry out a Query*

**Emphasis is put on the following software aspects :**

- **Select a query and define query settings.**
- **The functionality of the Approval File concept.**
- **How to define a query Condition.**
- **How to define query Output Fields.**
- **Run the query to get the required data.**

**First some basic query info in a nutshell :**

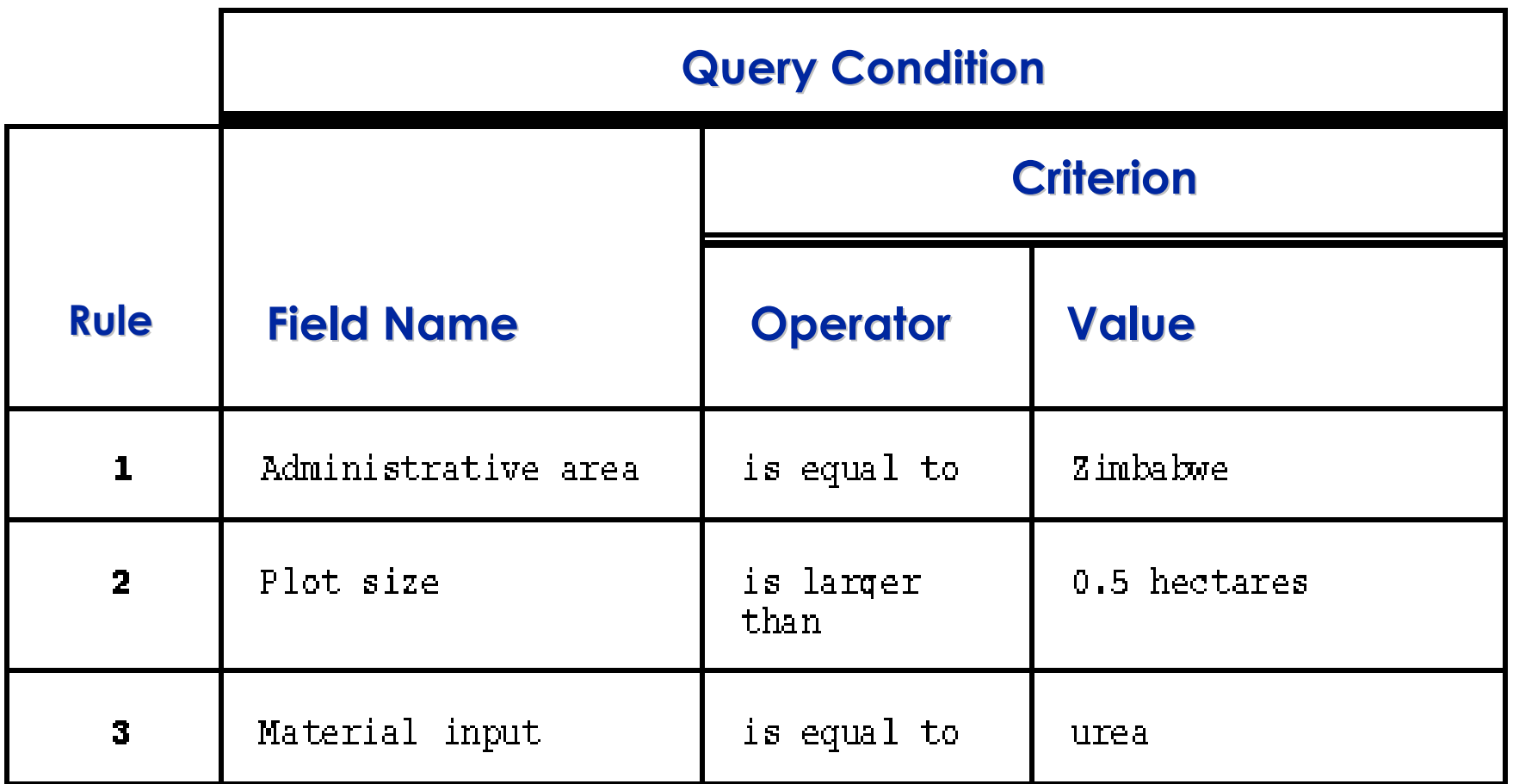

**Keywords used to define a Query Condition are : Rule, Field Name, Criterion, Operator and Value.**

**Rules of one query can be combined using AND, OR, and () :**

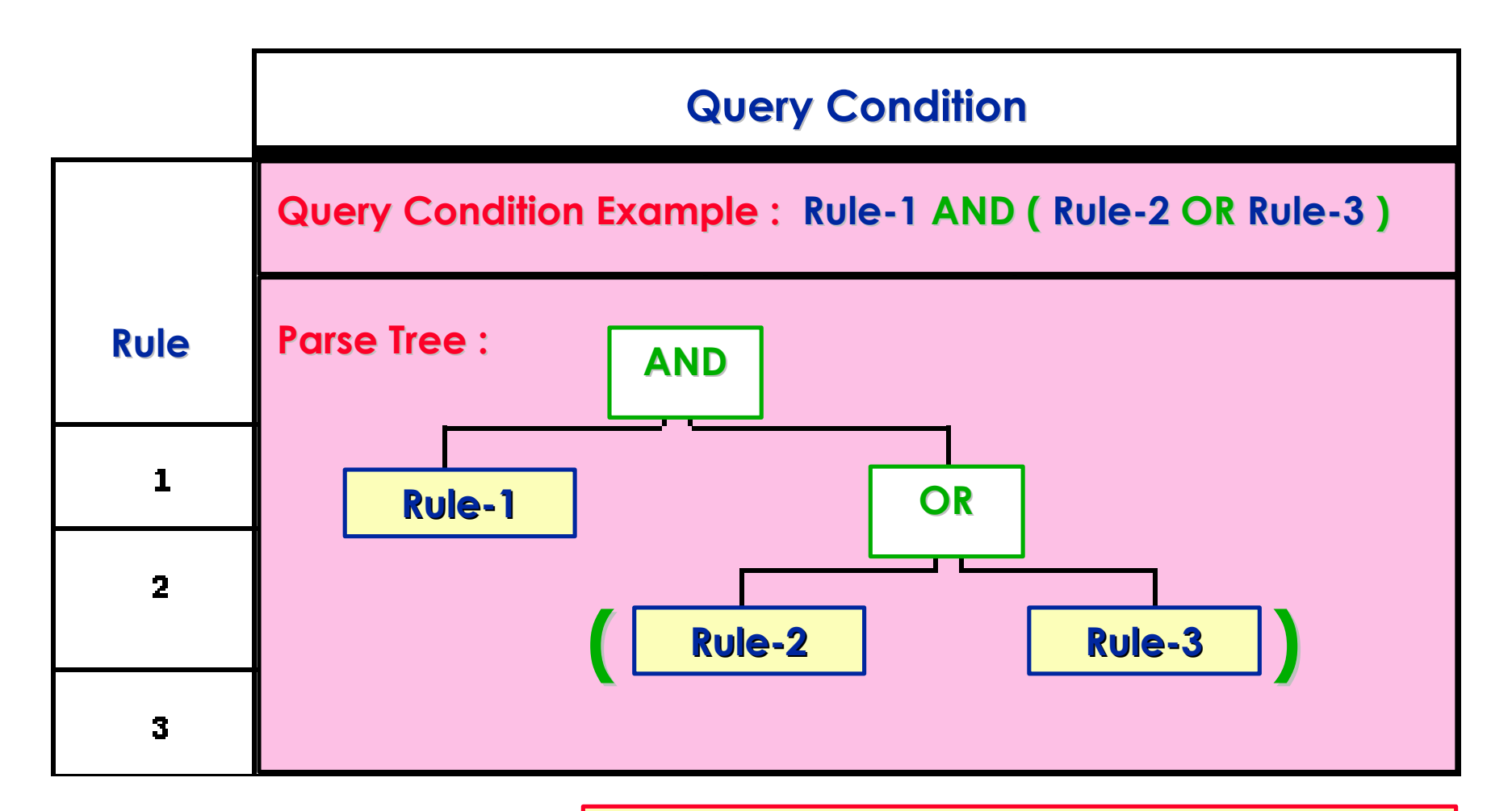

**Besides the Query Condition, the selected fields to include in the query output must be selected; they are called : Output Fields.**

## **Now back to the software: select Query of the Main Menu.**

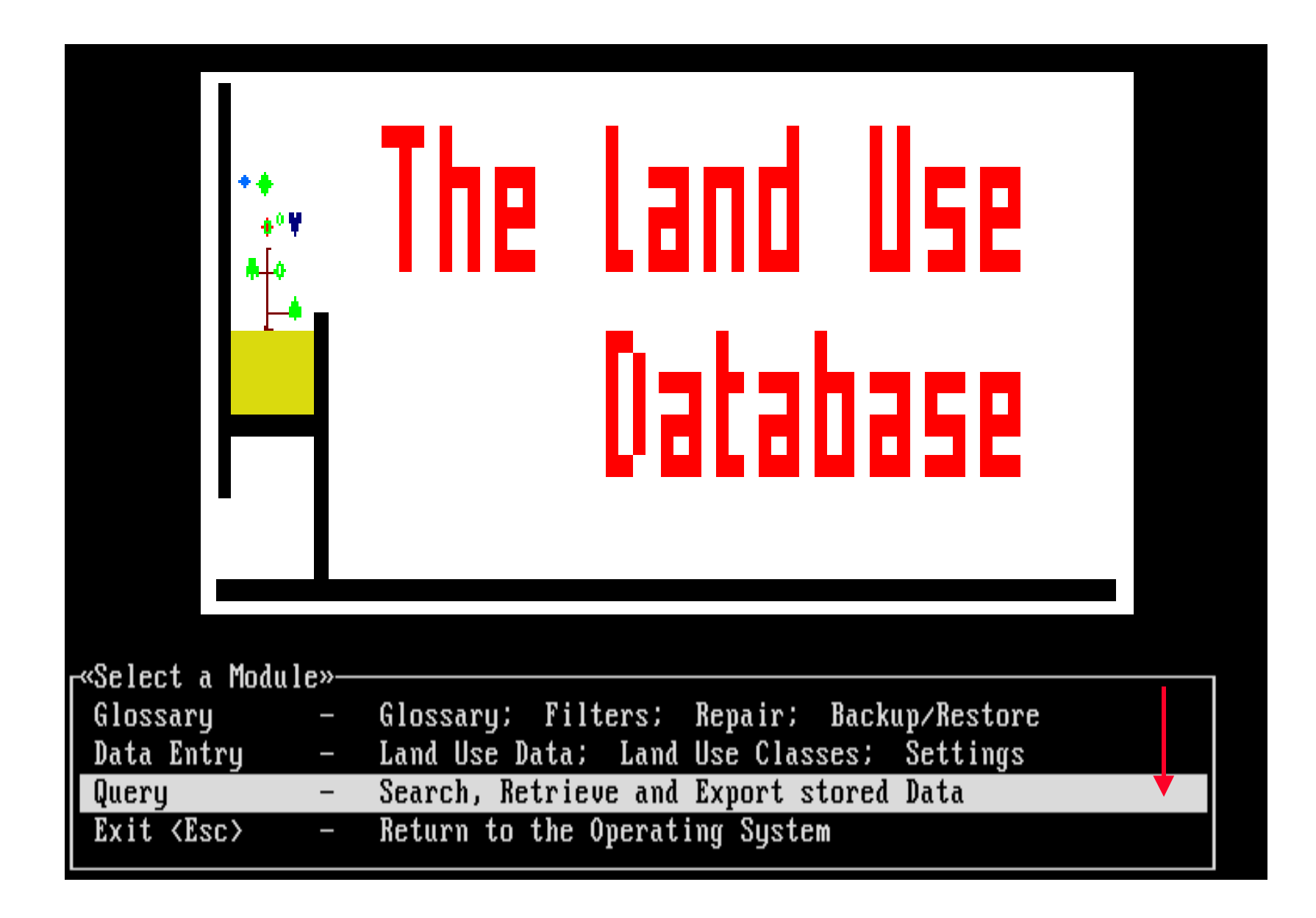

## *Software aspect no.-1:*

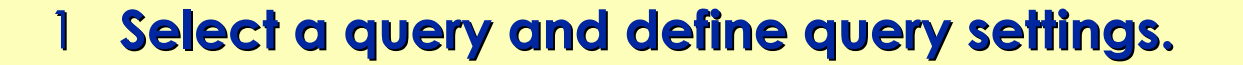

- **The functionality of the Approval File concept.**
- **How to define a query Condition.**
- **How to define query Output Fields.**
- **Run the query to get the required data.**

## **Accordingly the first Main Menu of the Query Module will be shown.**

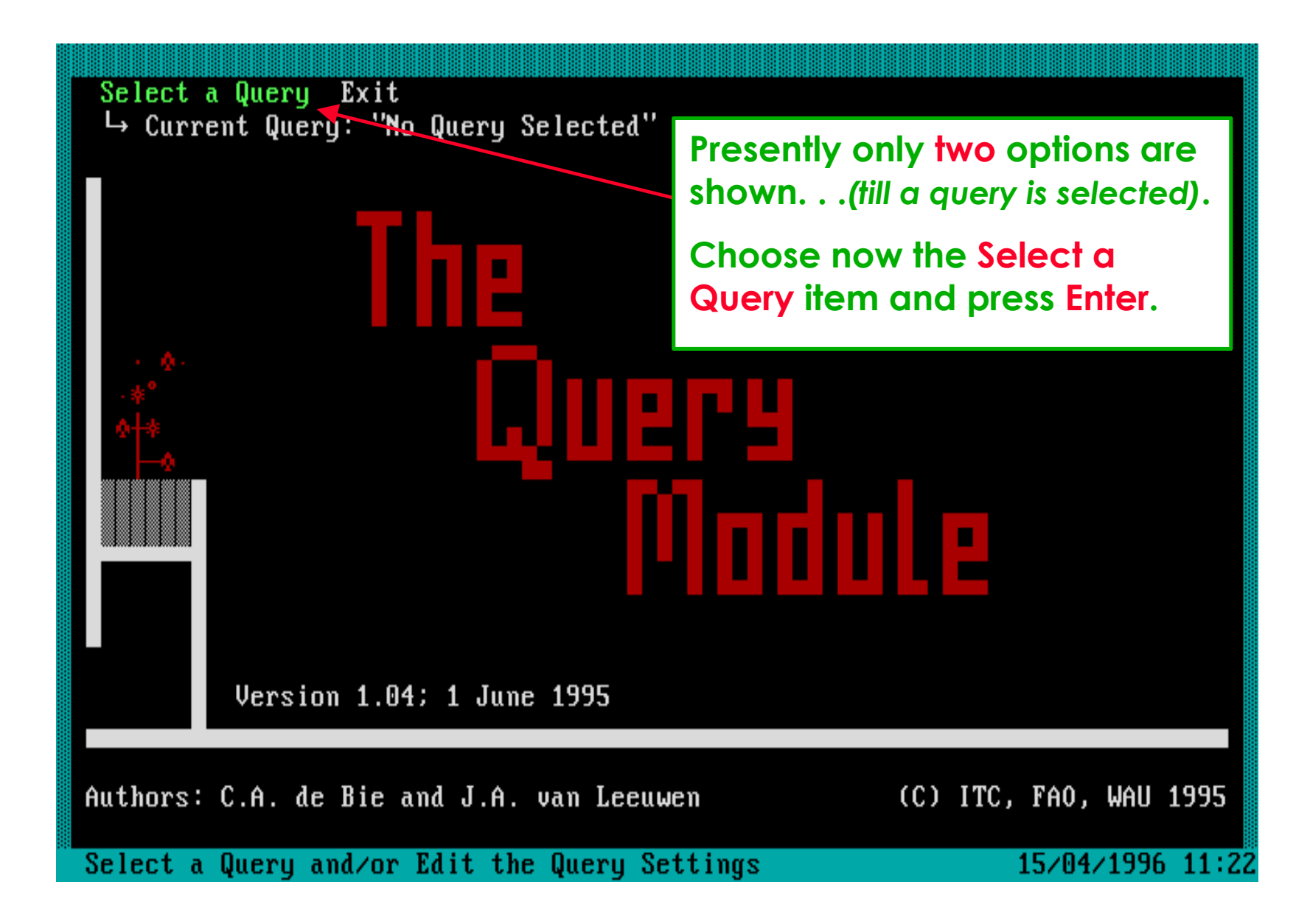

**The Queries picklist shows that no queries were previously defined.**

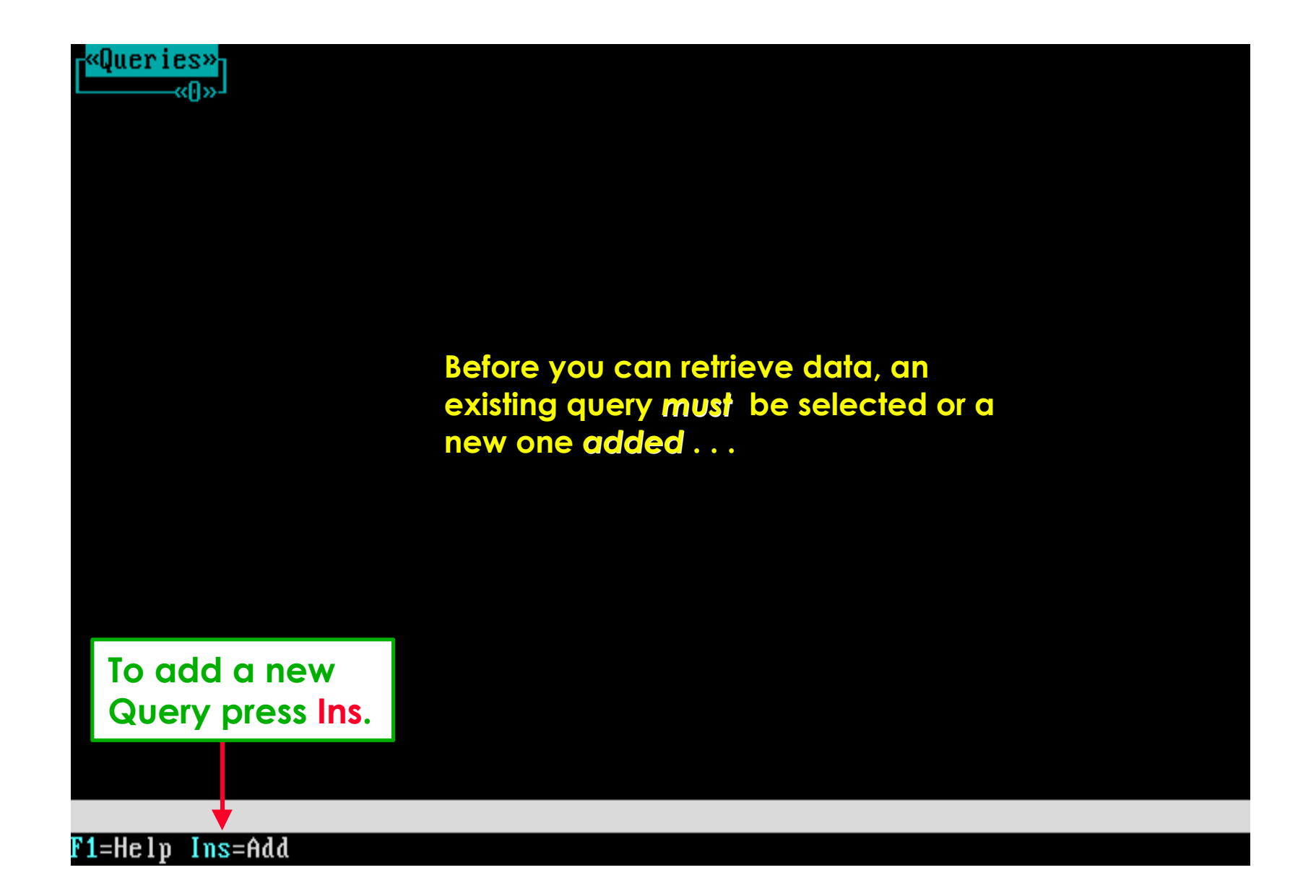

**Then the Edit Settings screen will allow you to start defining a new query. Later the query rules and output fields must be specified.**

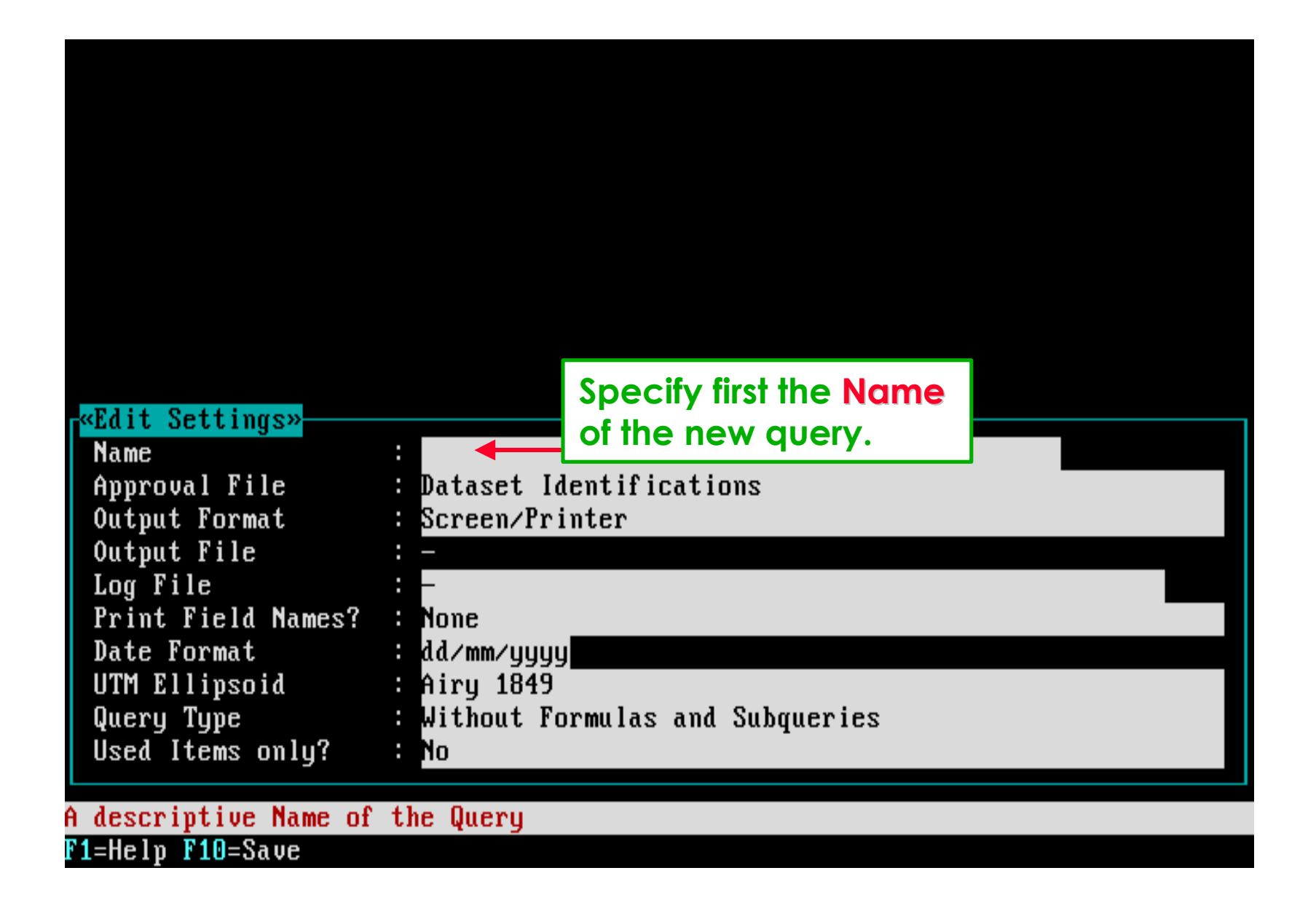

## **Then the Approval File must be selected.**

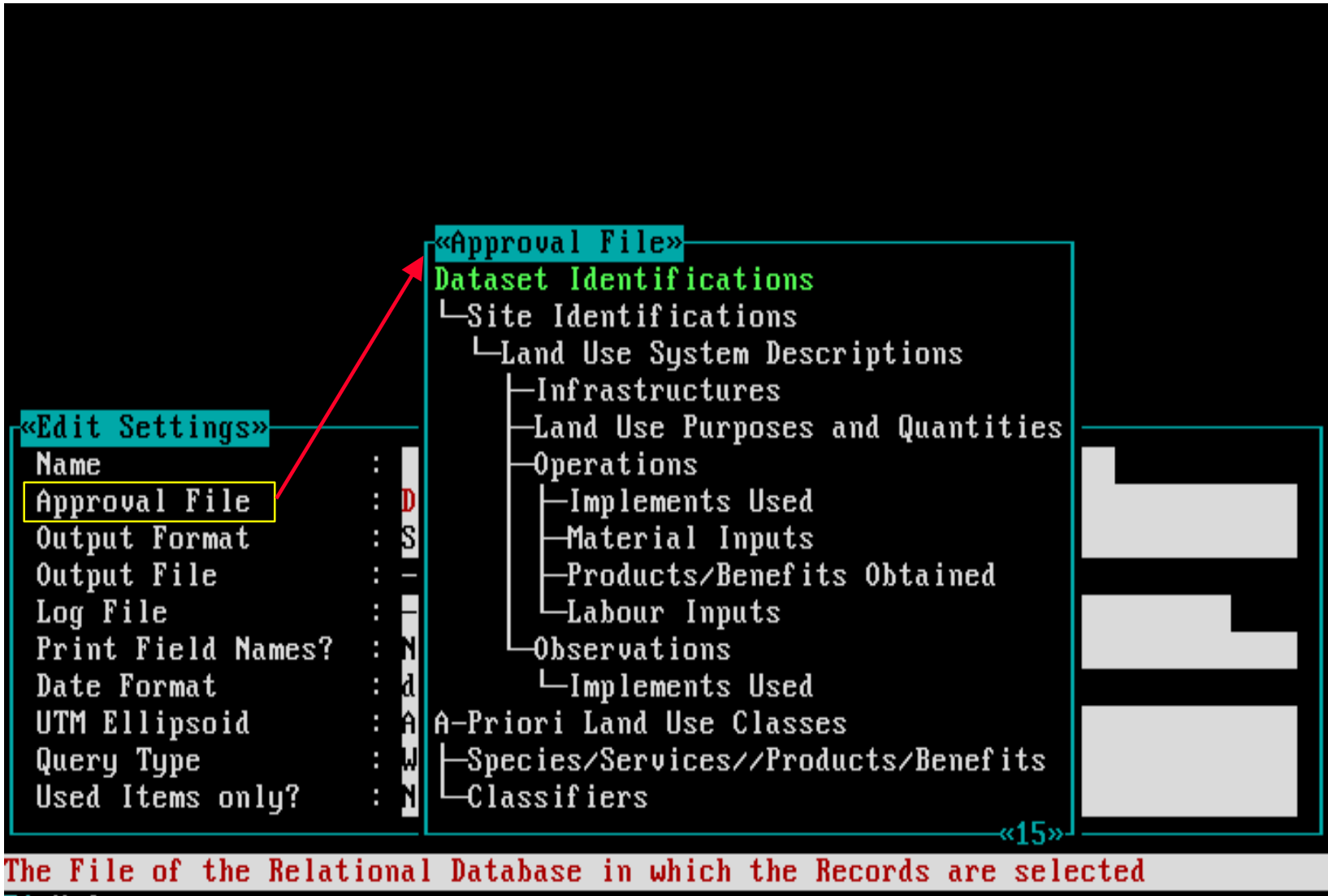

 $F1 = He1p$ 

## *As intermezzo: Software aspect no.-2:*

- **Select a query and define query settings.**
- **The functionality of the Approval File concept.**
- **How to define a query Condition.**
- **How to define query Output Fields.**
- **Run the query to get the required data.**

**The relational structure of all database files is shown in order to select one of these files.**

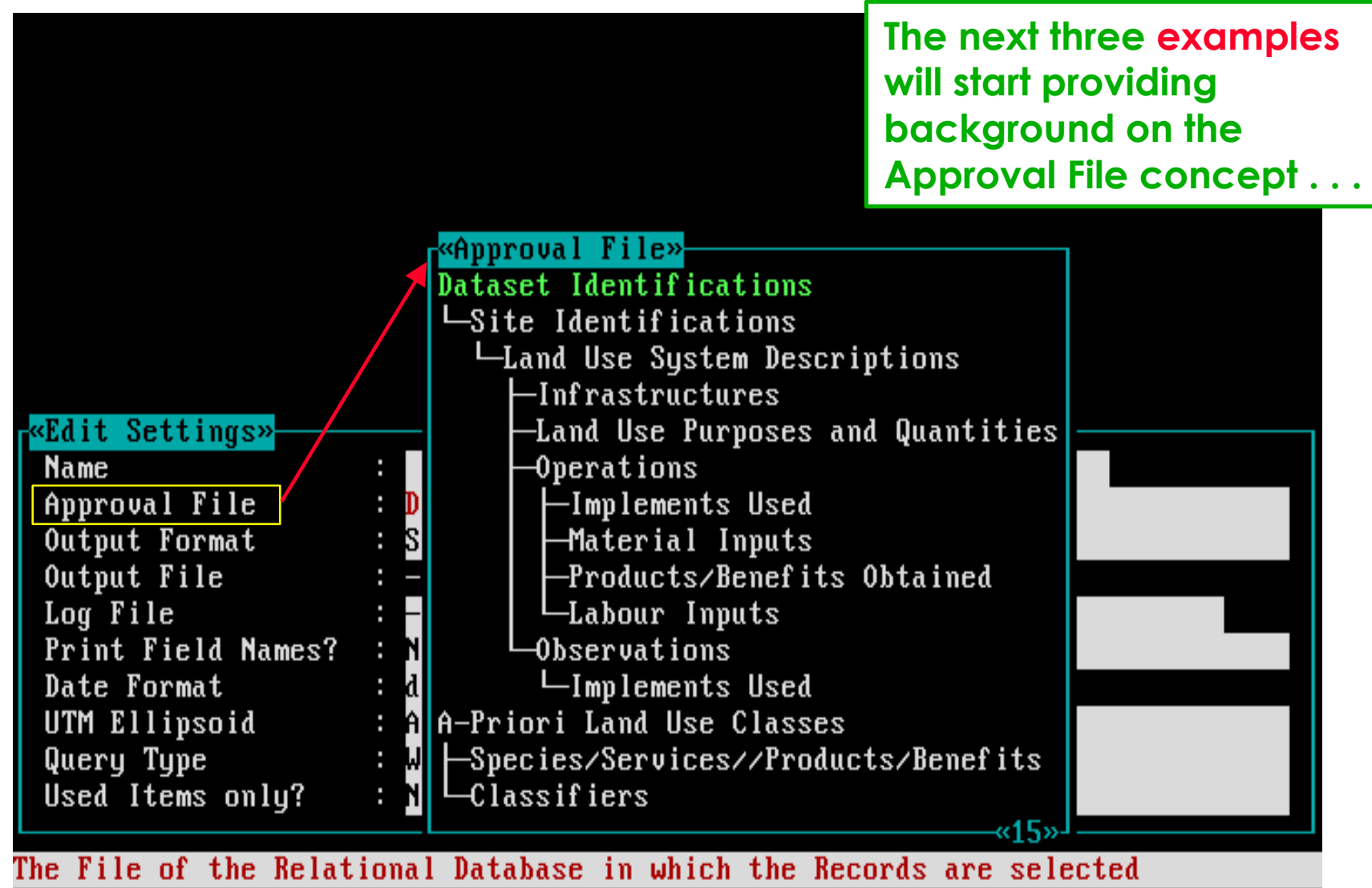

 $F1 = He1p$ 

## **Example-A: The Approval File selected is Material Inputs.**

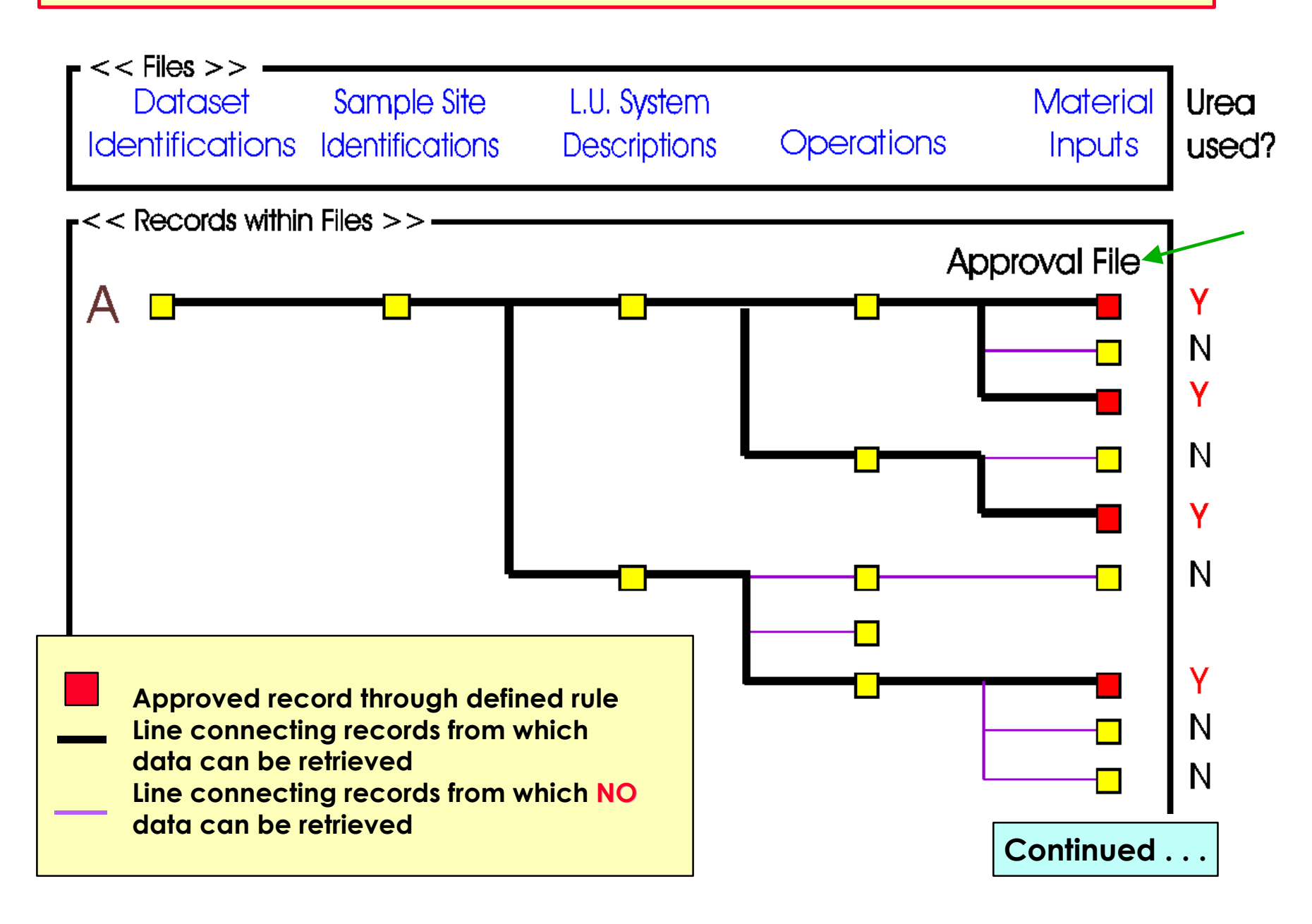

## **Example-B: The Approval File selected is Operations.**

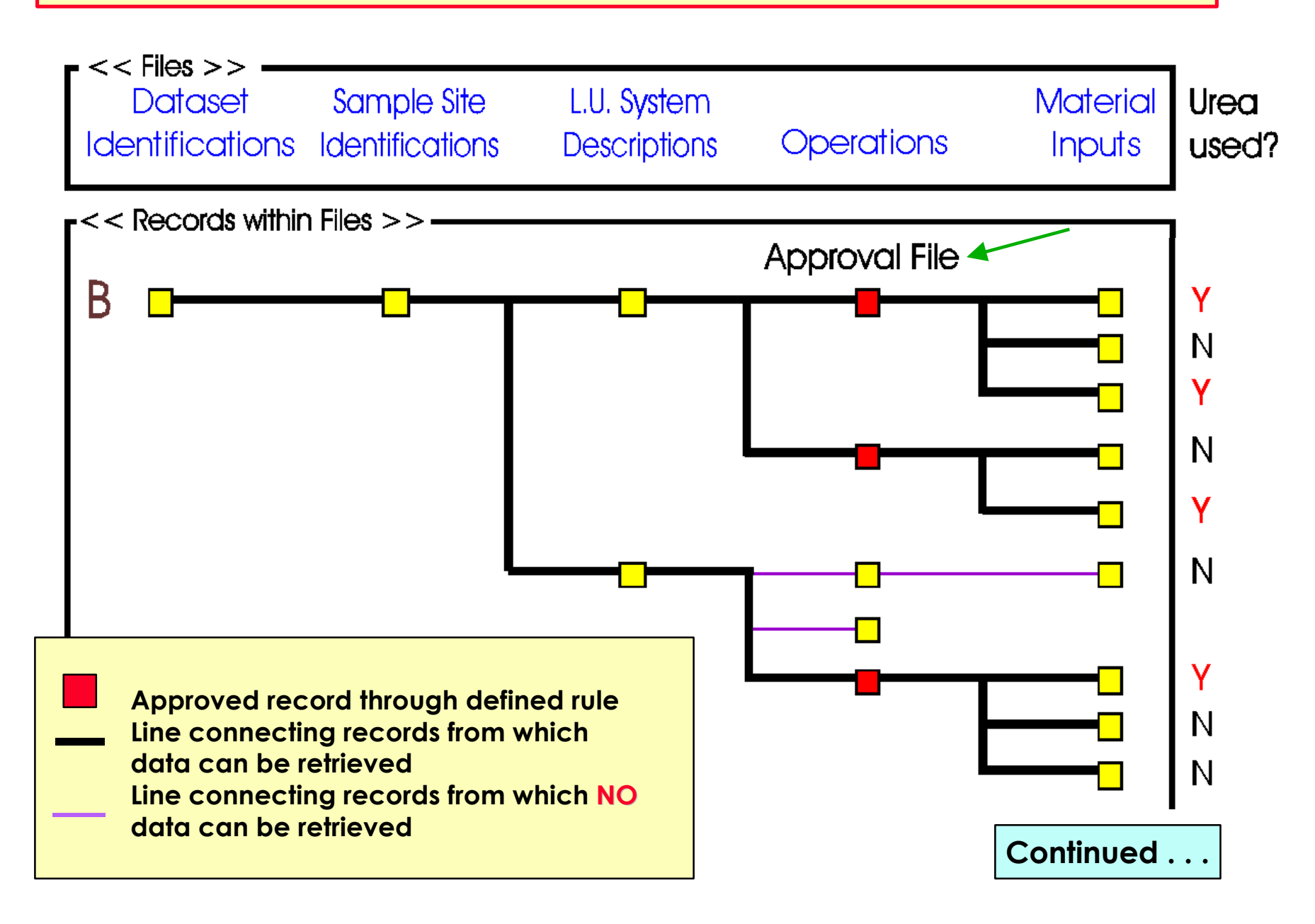

## **Example-C: The Approval File selected is L.U.System Descriptions.**

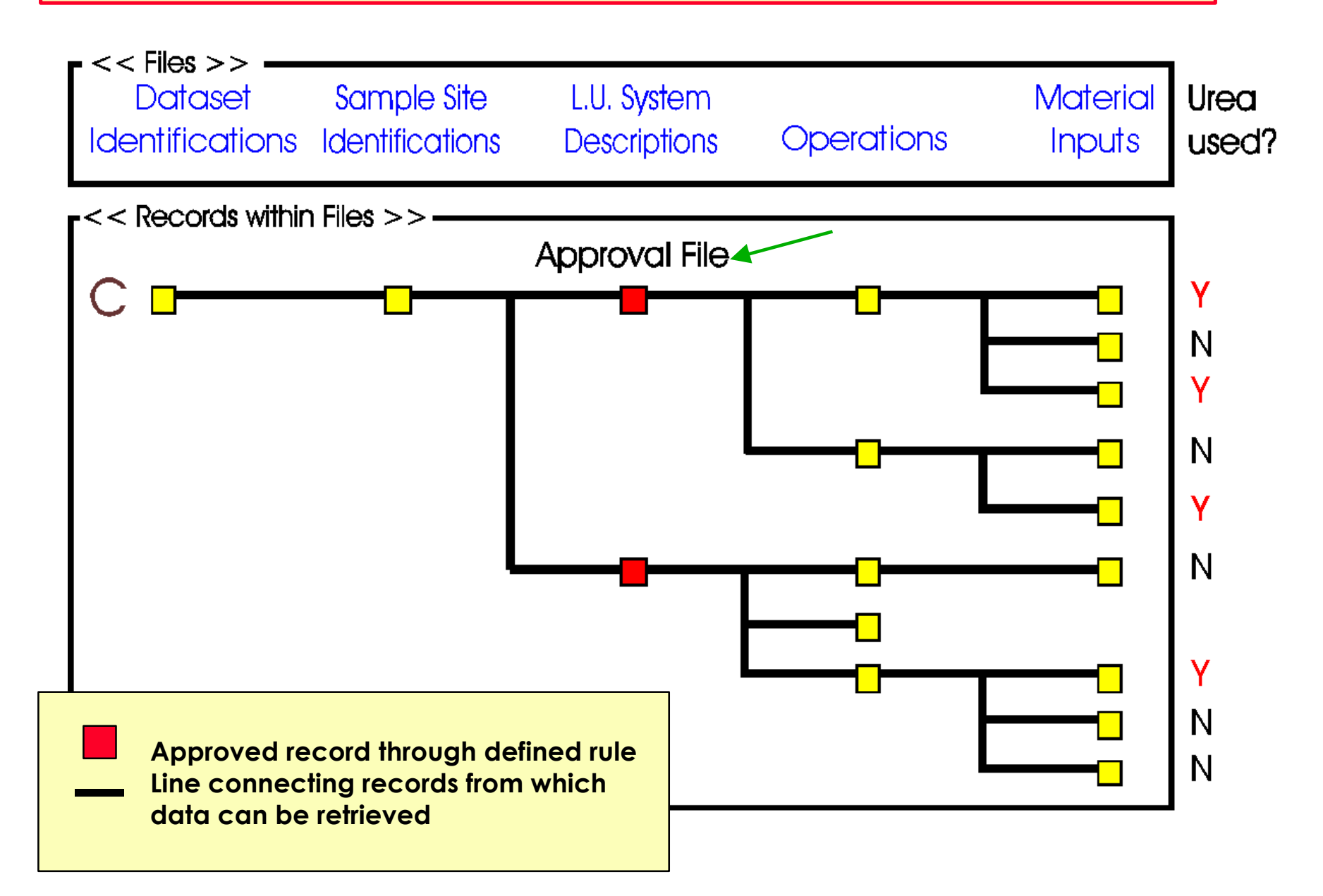

### **If the selected Approval File is Operations, then . . .**

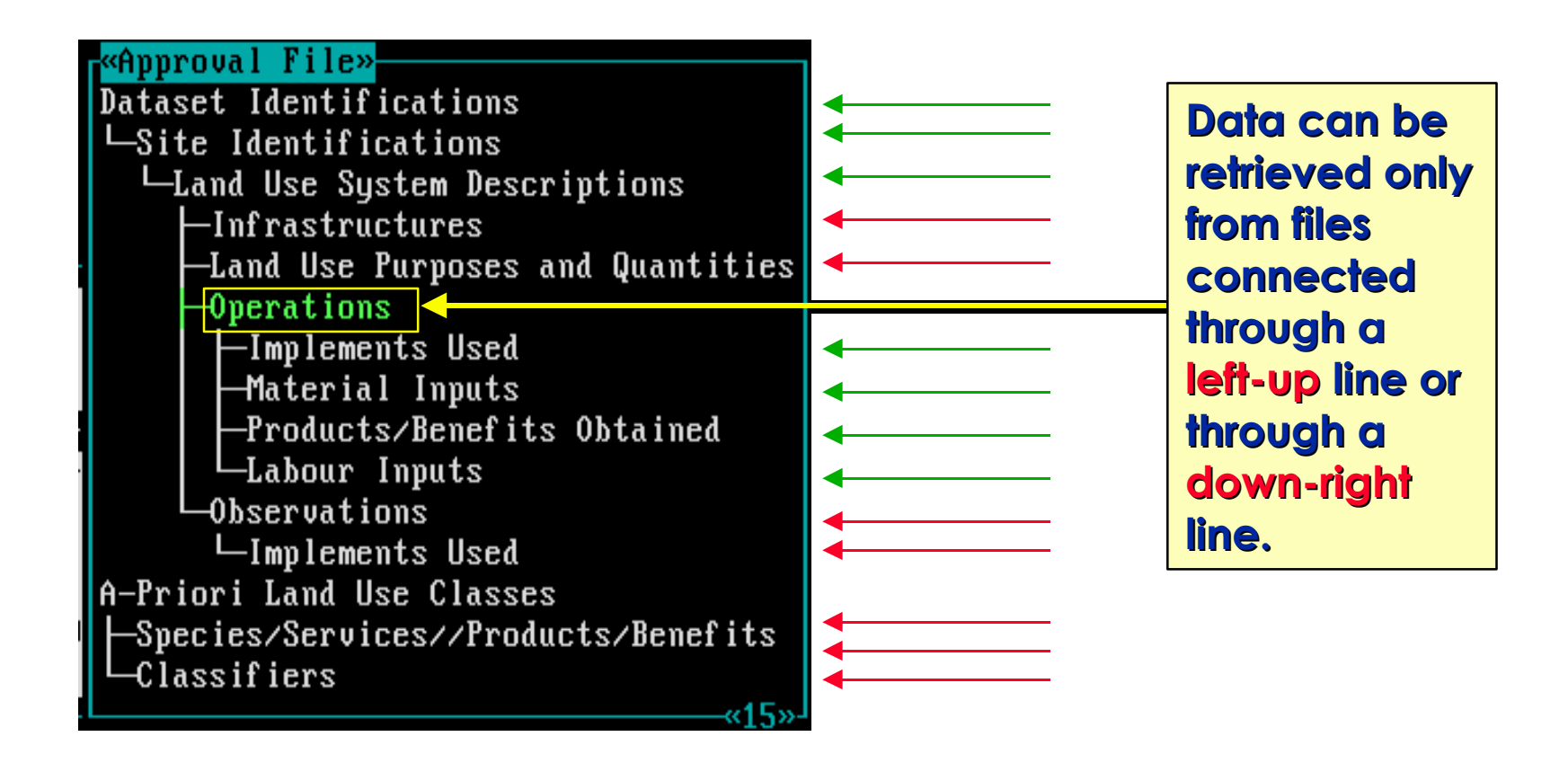

**Files from which data can be retrieved (define the fields later in "Output Fields"), and from which fields can be used to define query rules.**

**Files from which NO data can be retrieved, and from which NO fields can be selected to define query rules** (except when defining a sub-query using "having").

## *Continuation of software aspect no.-1:*

- **Select a query and define query settings.**
- **The functionality of the Approval File concept.**
- **How to define a query Condition.**
- **How to define query Output Fields.**
- **Run the query to get the required data.**

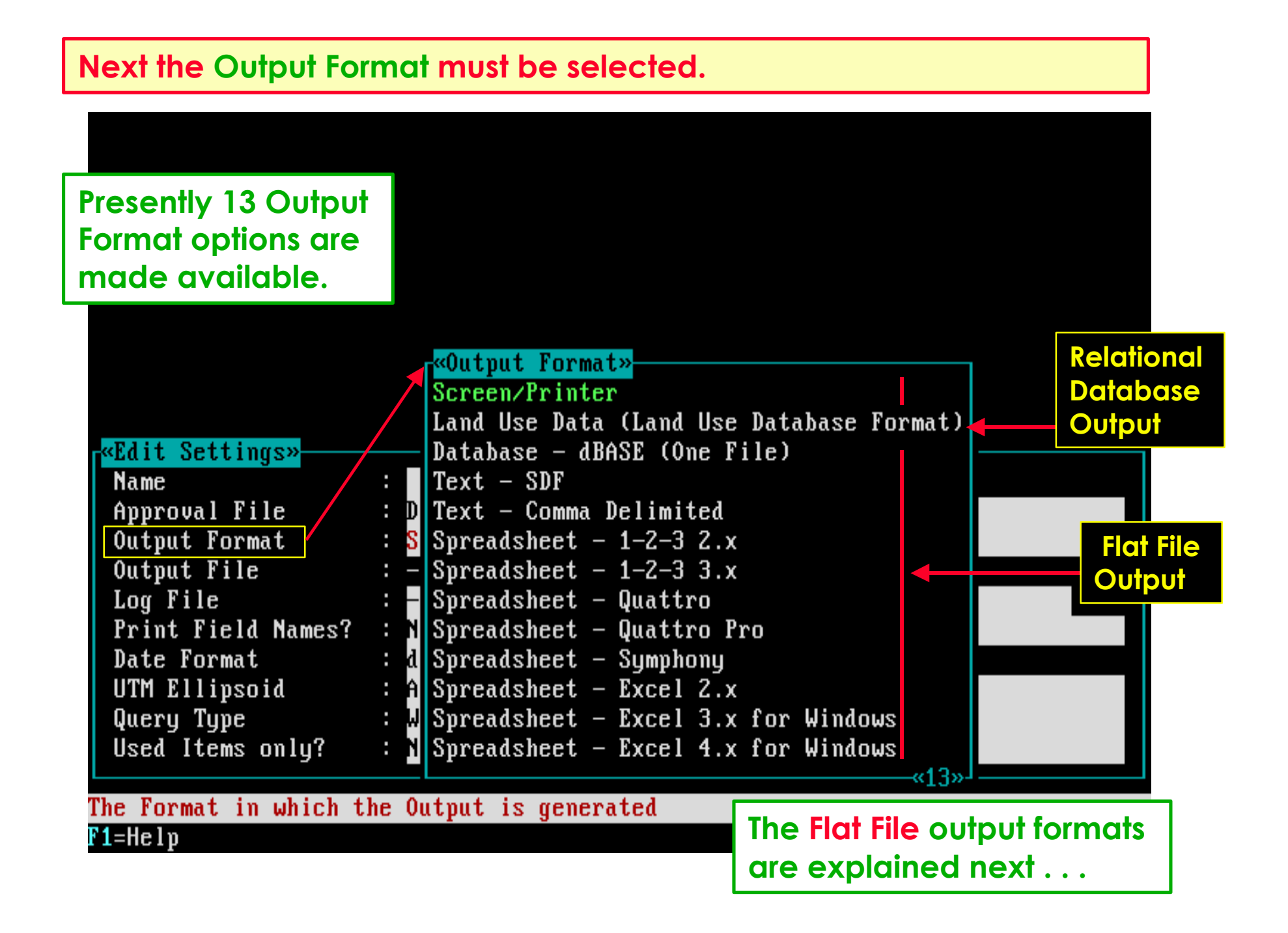

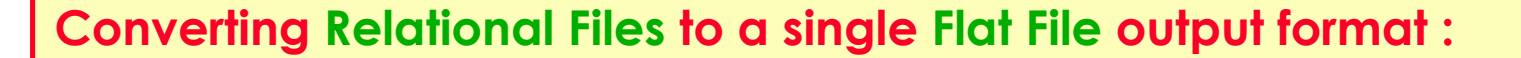

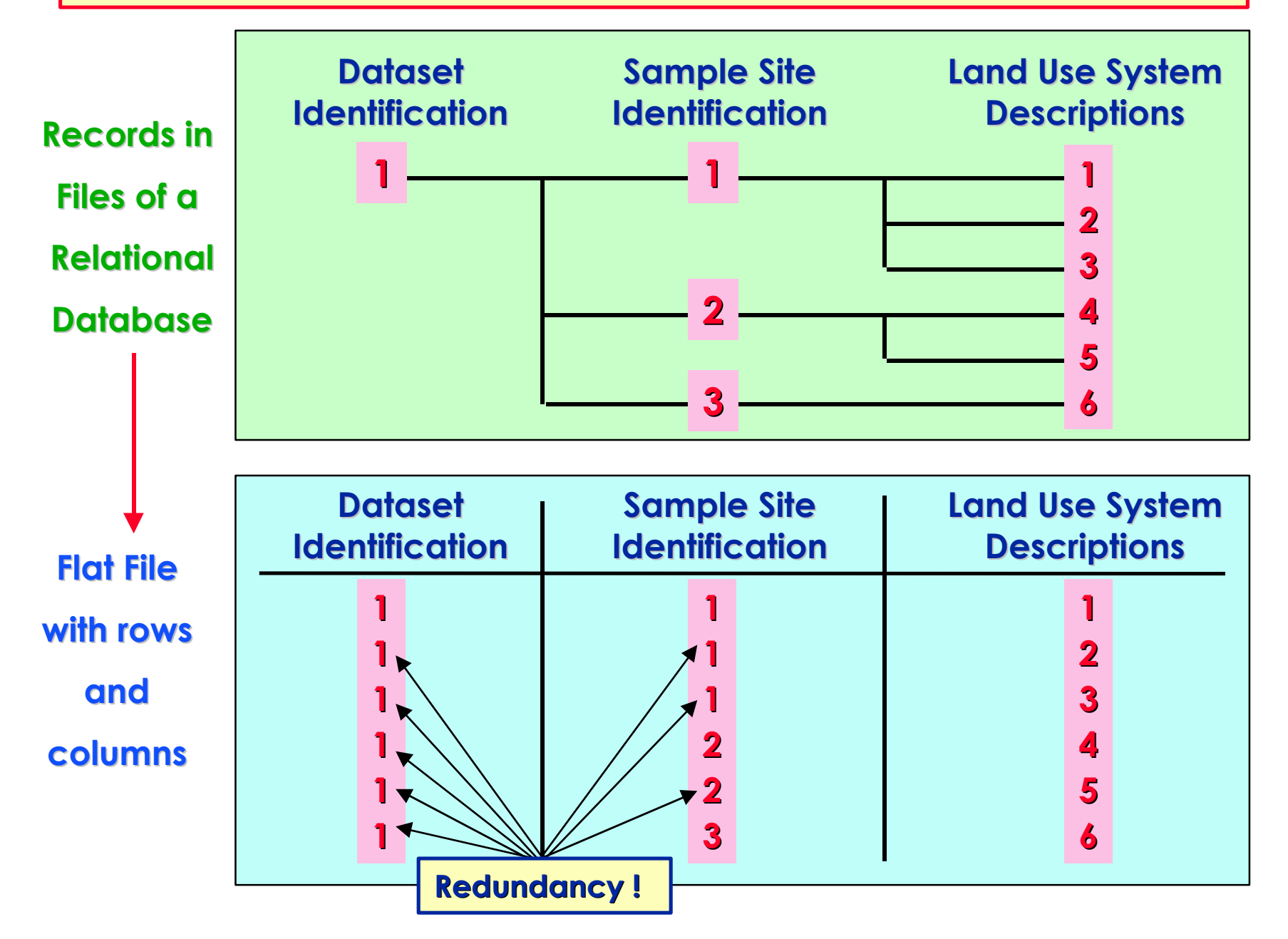

**Next the Column Headings of the flat file must be specified.**

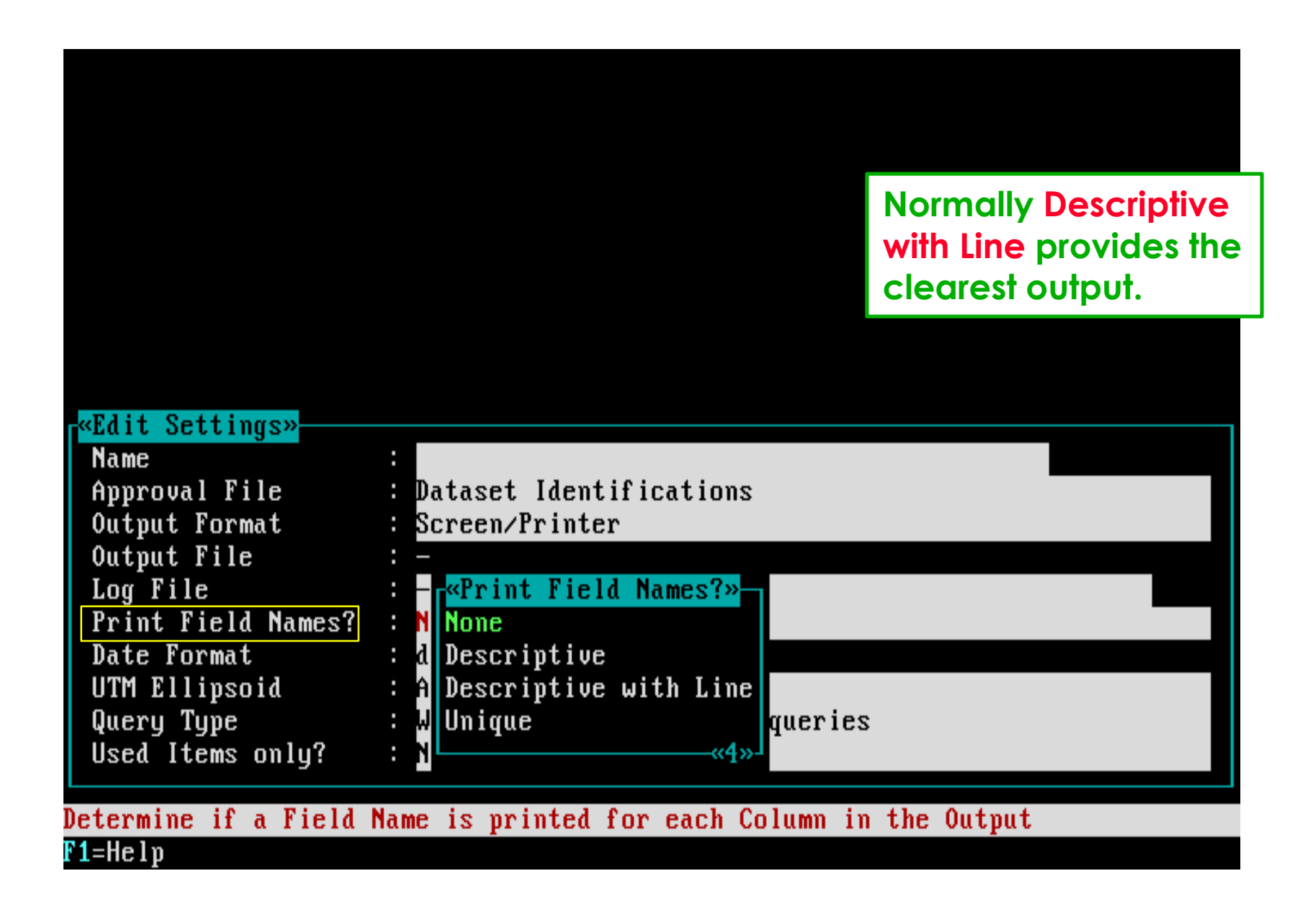

## **See the manual for the other settings ( Section 7.3 ).**

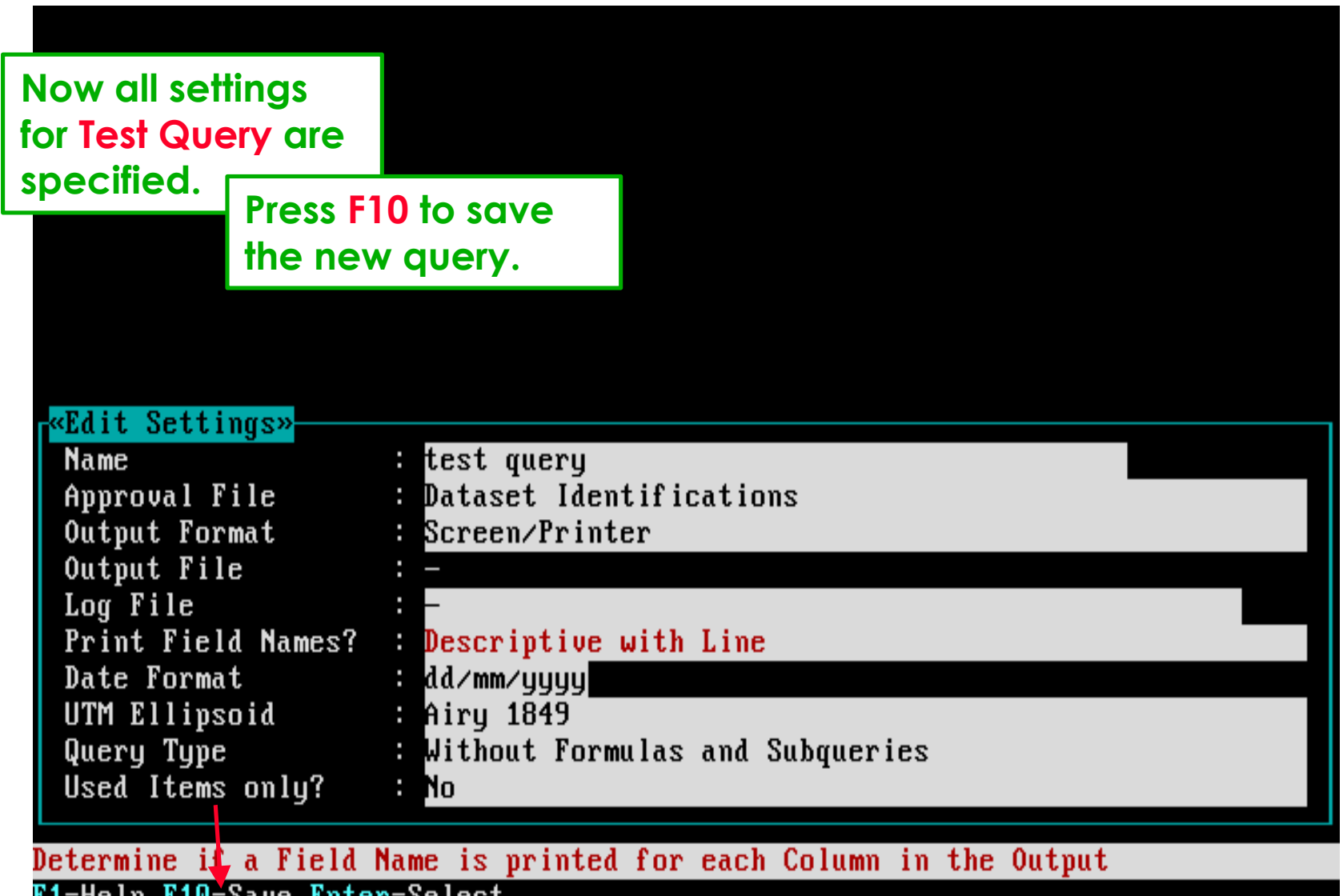

F1=Help F10=Save Enter=Select

**The Queries picklist includes now the new query : test query.**

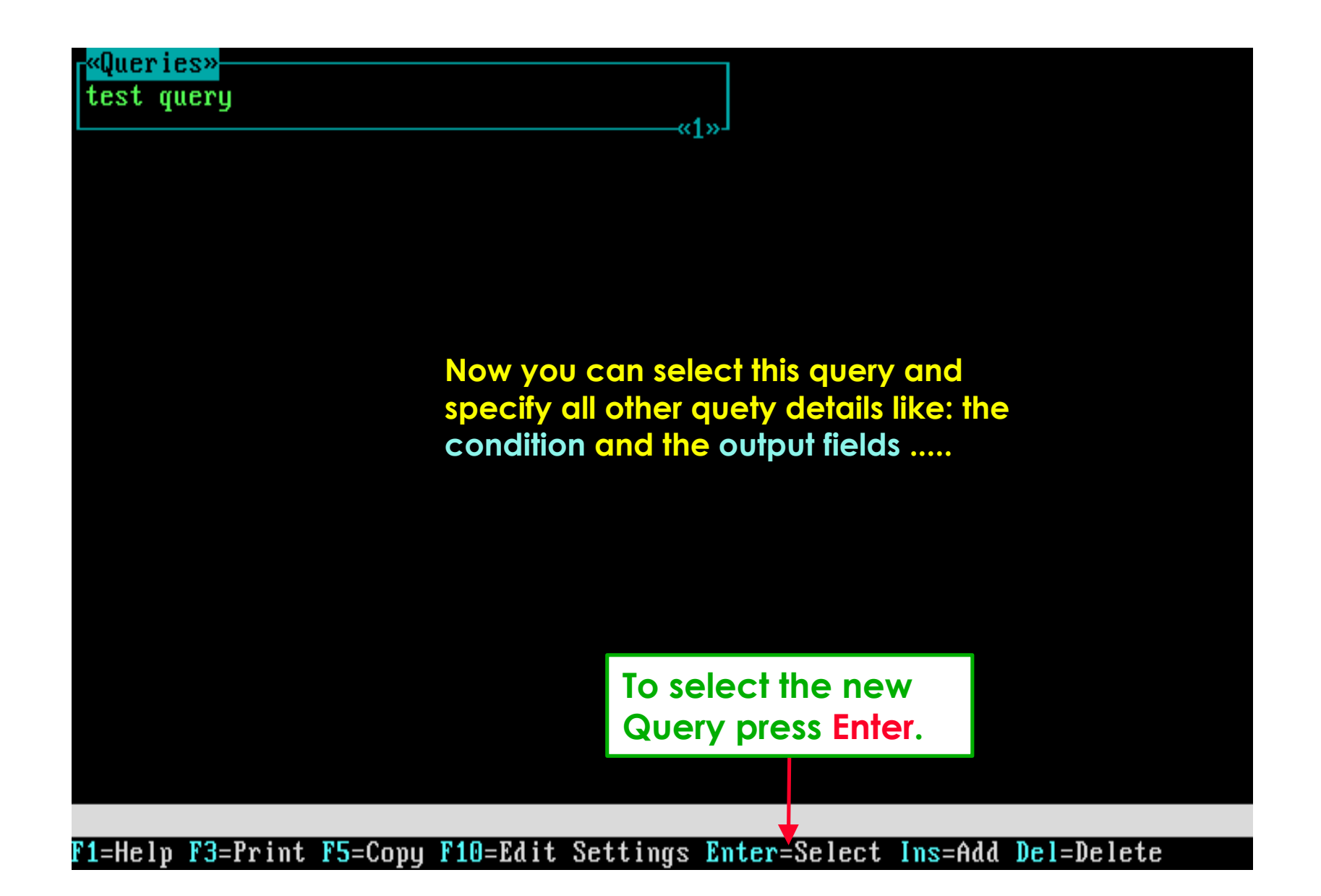

## *Software aspect no.-3:*

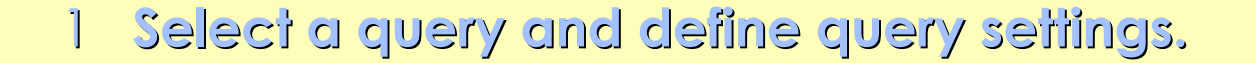

- **The functionality of the Approval File concept.**
- **How to define a query Condition.**
- **How to define query Output Fields.**
- **Run the query to get the required data.**

**After selecting test query, the second Main Menu is shown which now includes the Condition and Output Fields options.**

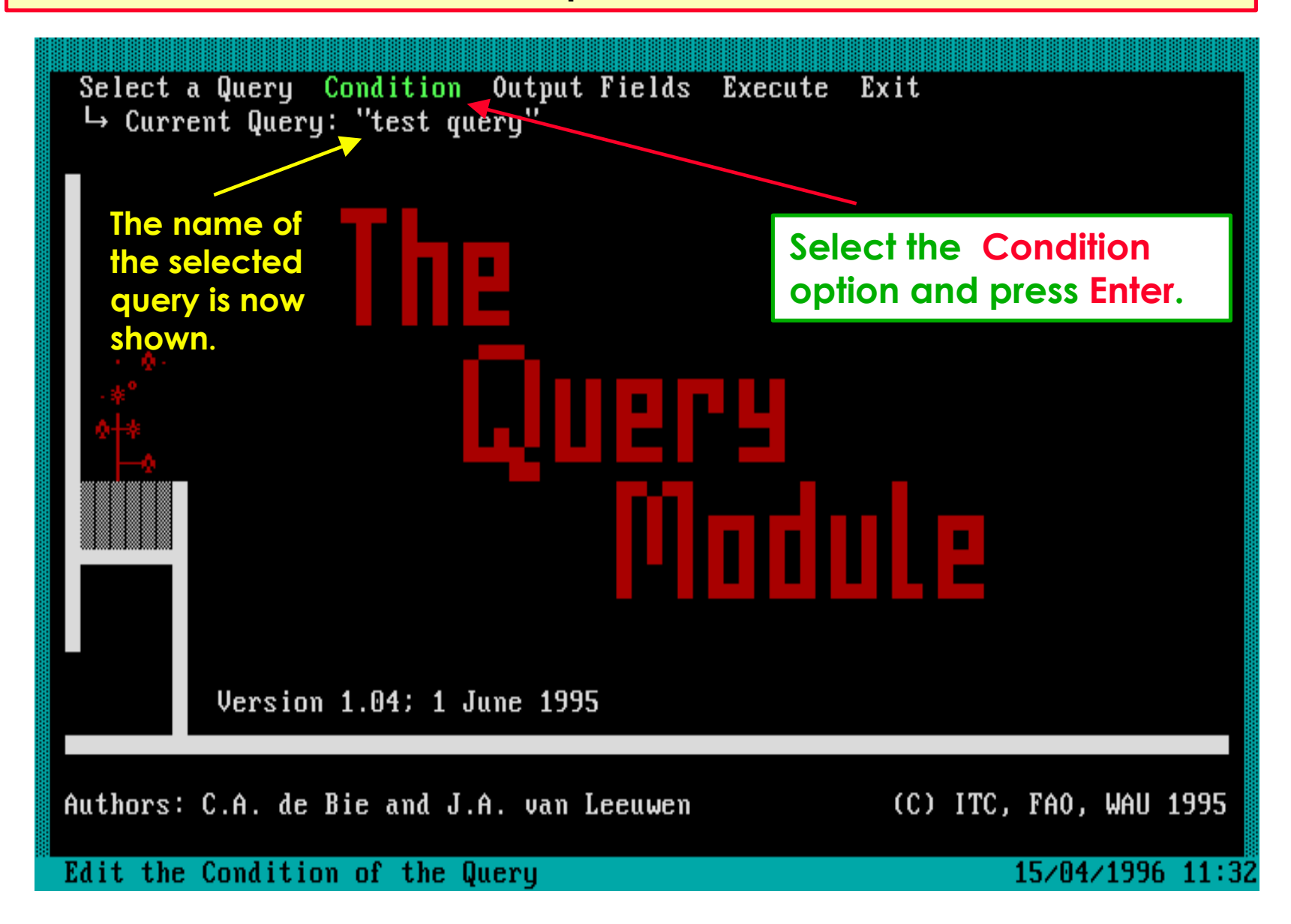

**The Query Condition picklist shows that so far no rules are defined.**

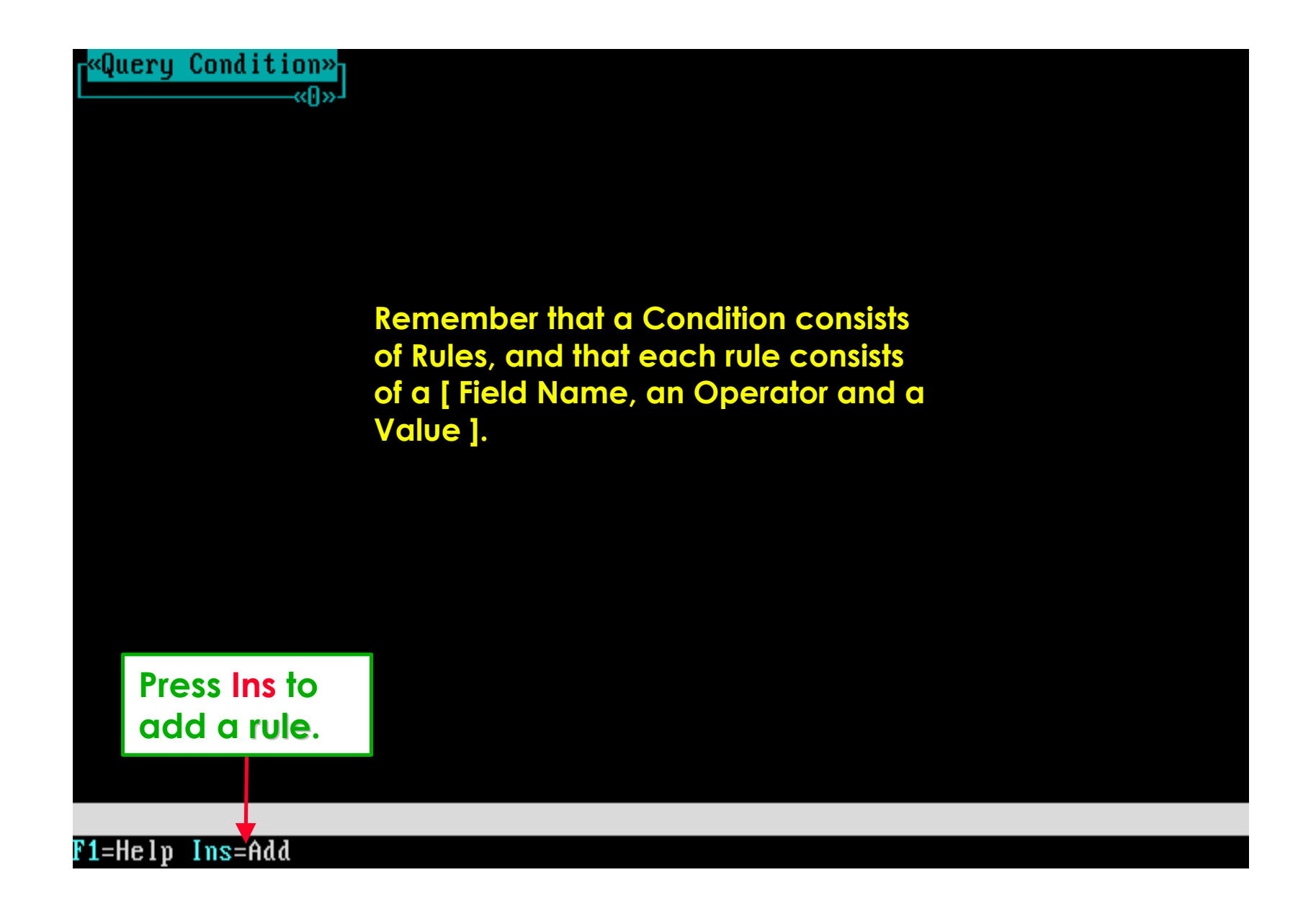

## **To start preparing a rule, first select a File from the relational structure.**

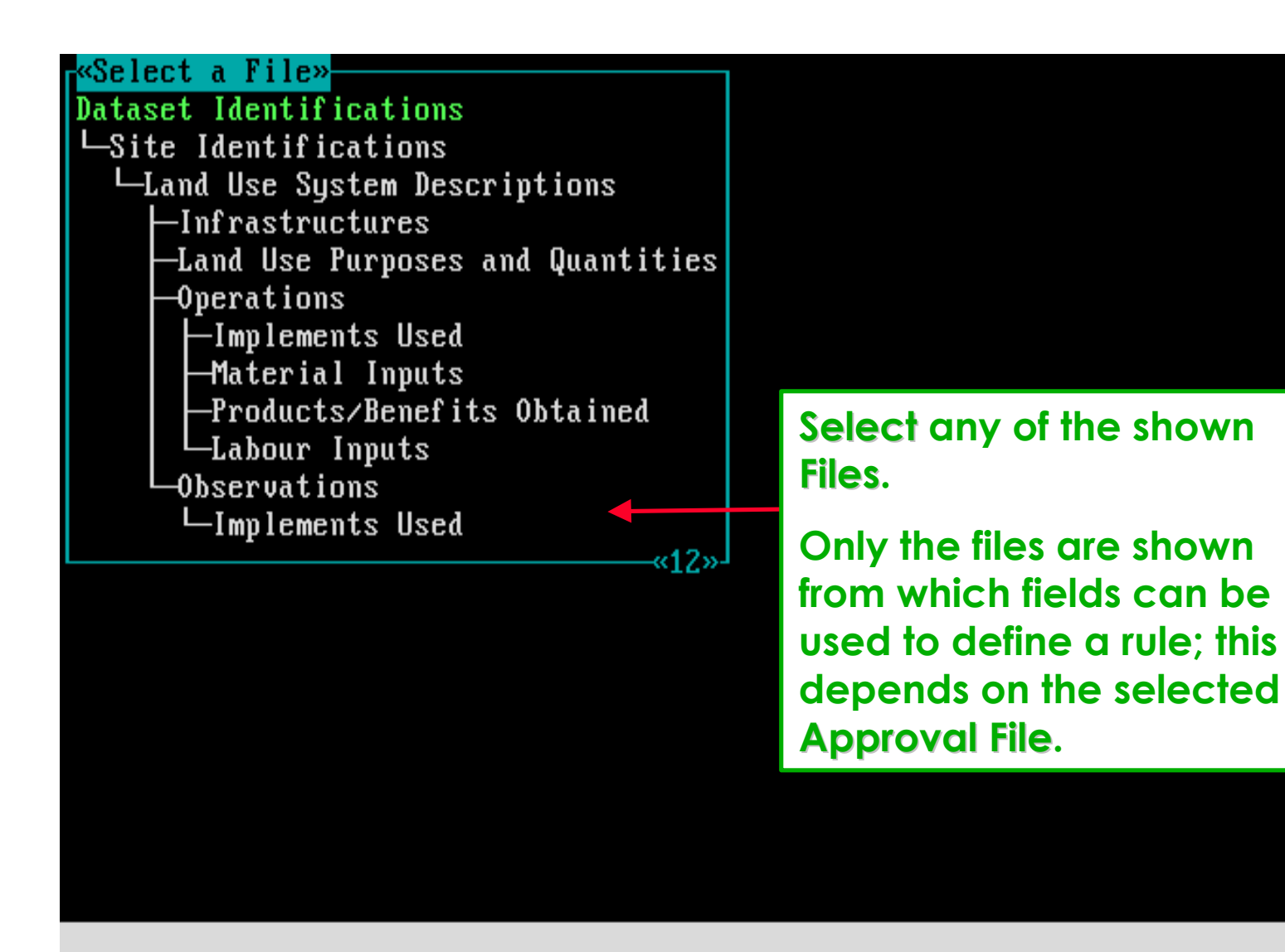

F1=Help

## **Next in sequence a Field Name must be selected . . .**

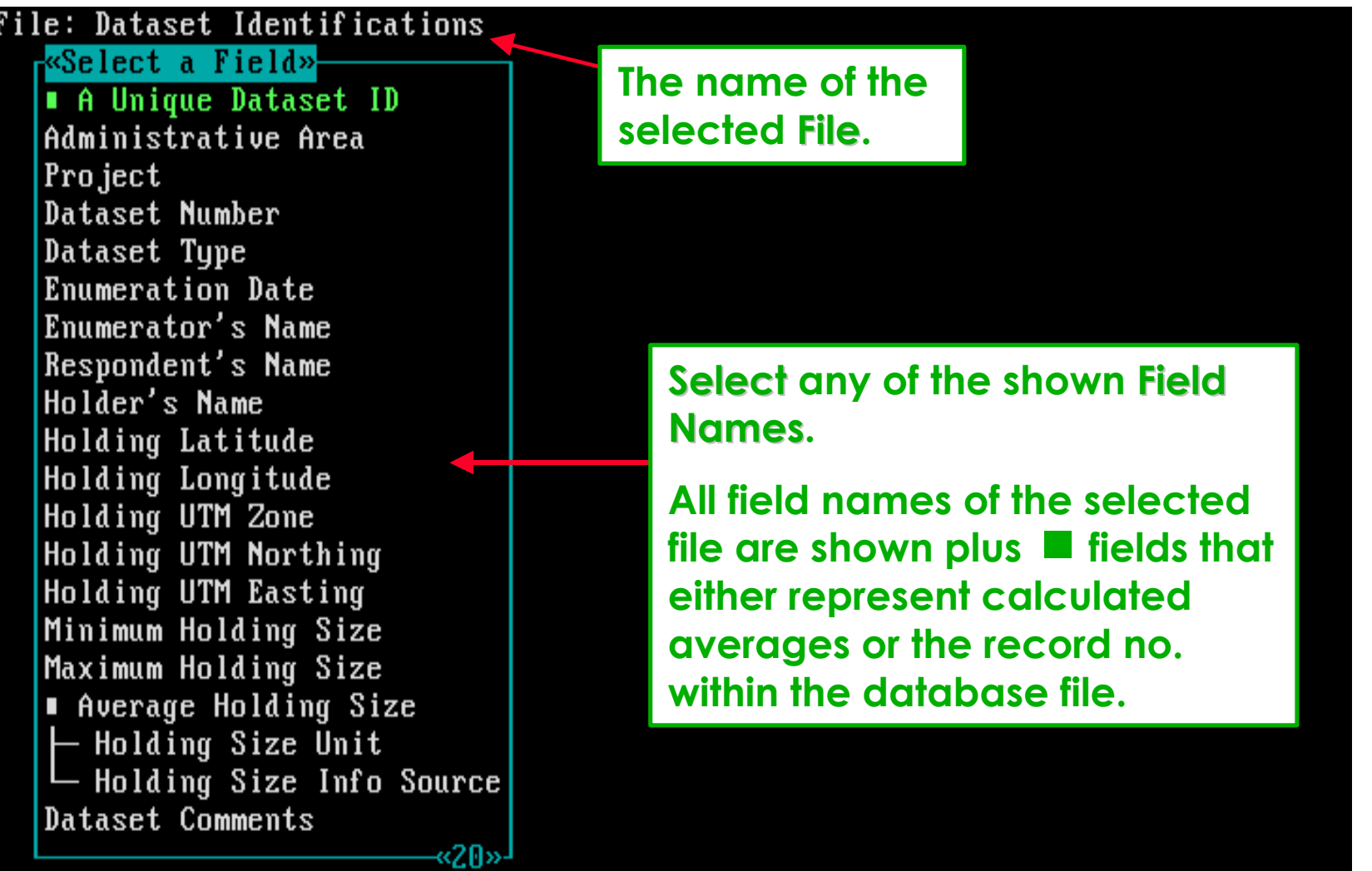

 $\overline{\text{F1}}$ =Help

### **Next in sequence the Operator must be selected . . .**

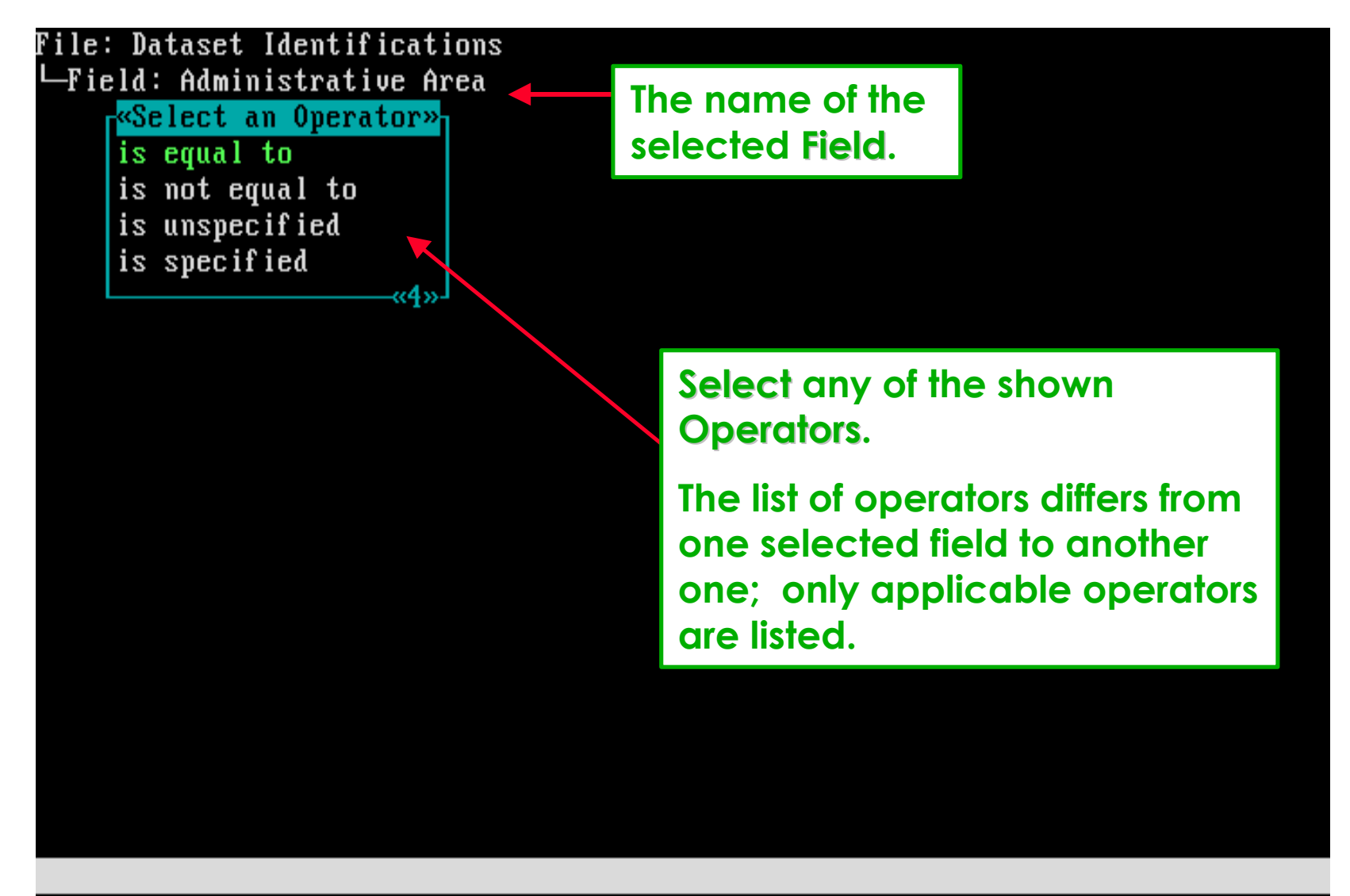

 $F1$ =Help

### **Finally the Value of the rule must be selected . . .**

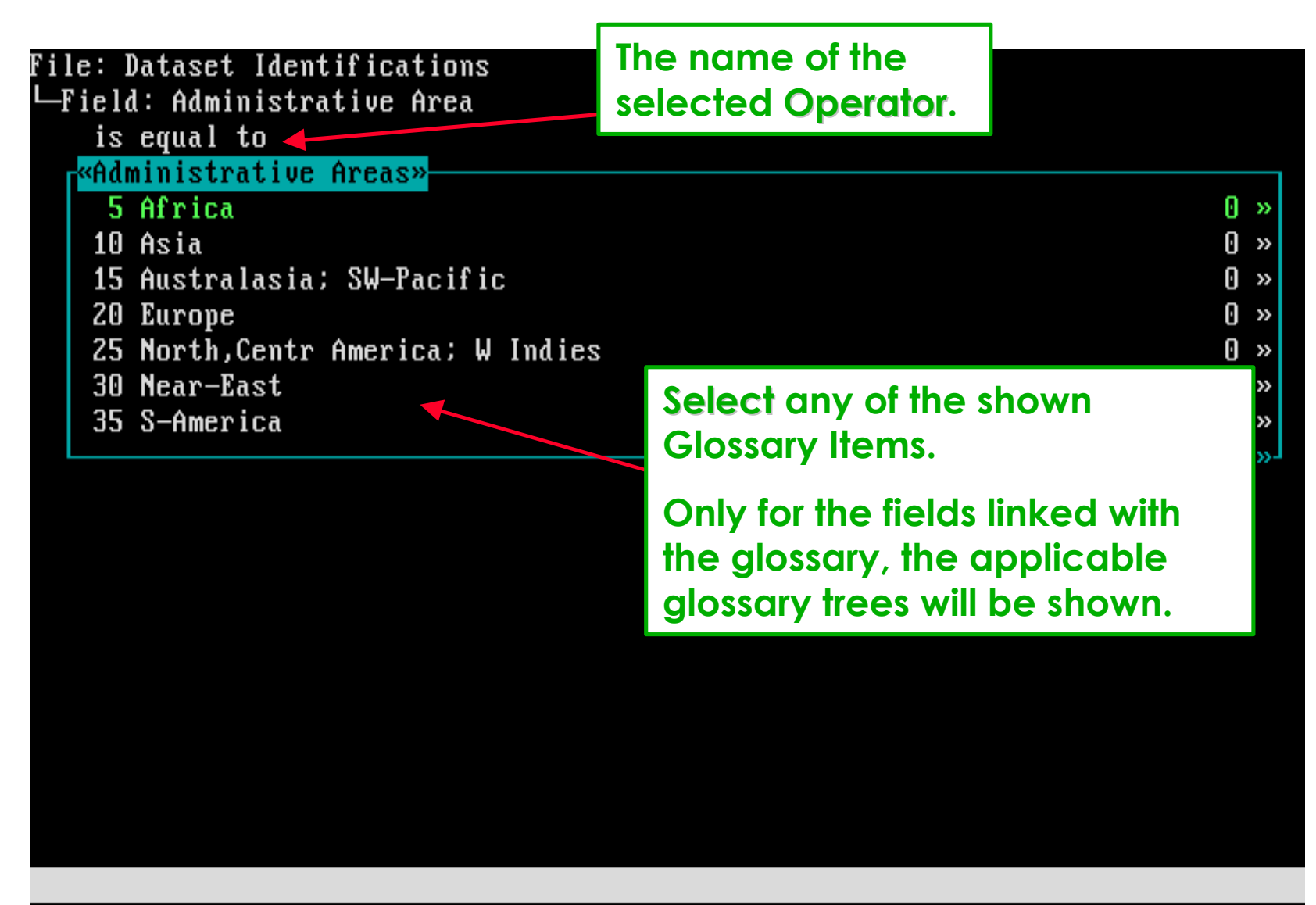

F1=Help F3=Print F4=Search F6=Unspecified Enter=Select

## **After selecting the Value, the Rule is added to the Query Condition.**

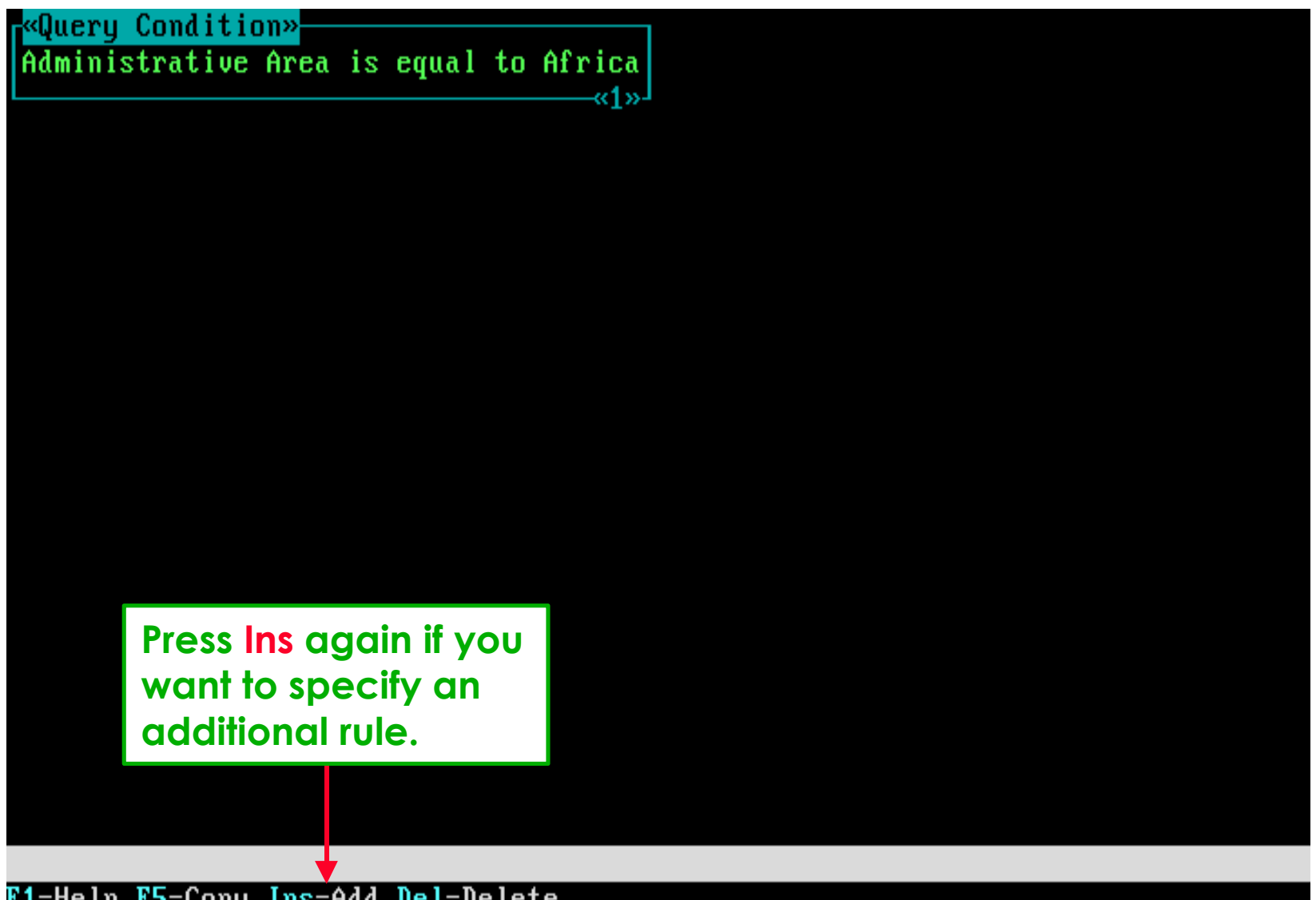

F1=Help F5=Copy Ins=Add Del=Delete

### **After pressing Ins, select again a File from the relational structure.**

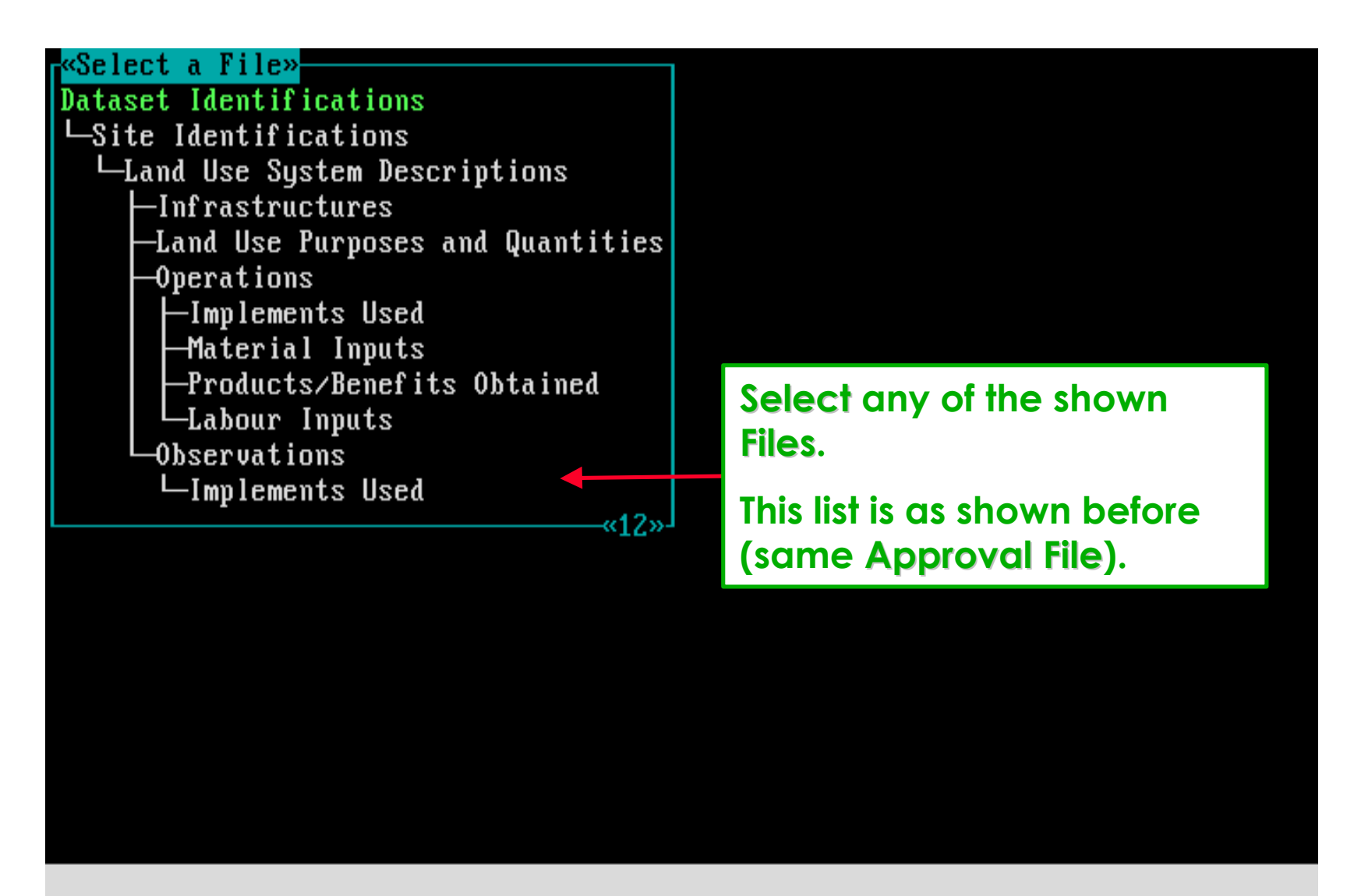

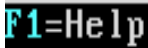

## **Again, next in sequence a Field Name must be selected . . .**

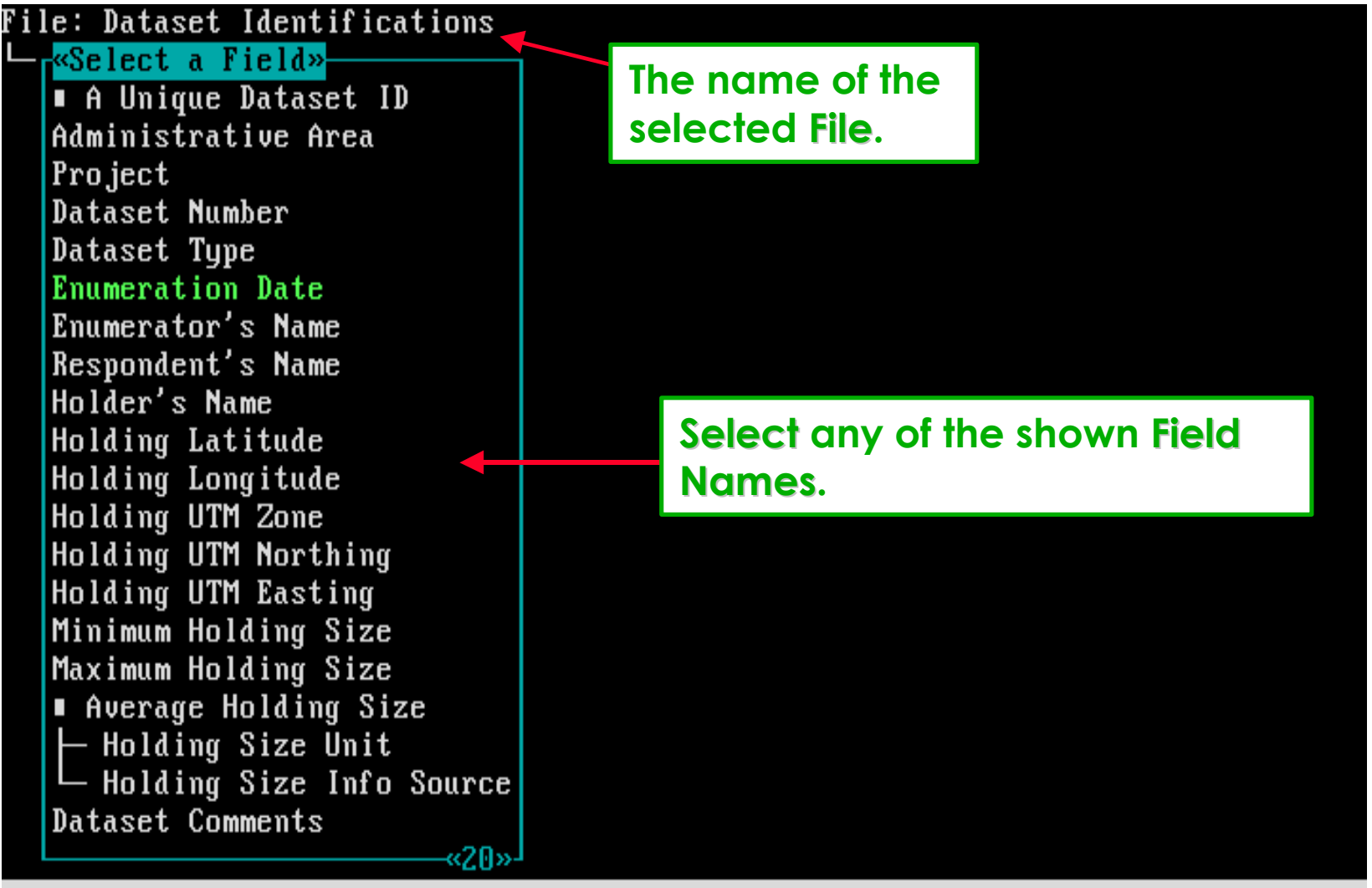

 $\overline{\text{F1}}$ =Help

## **Again, next in sequence the Operator must be selected . . .**

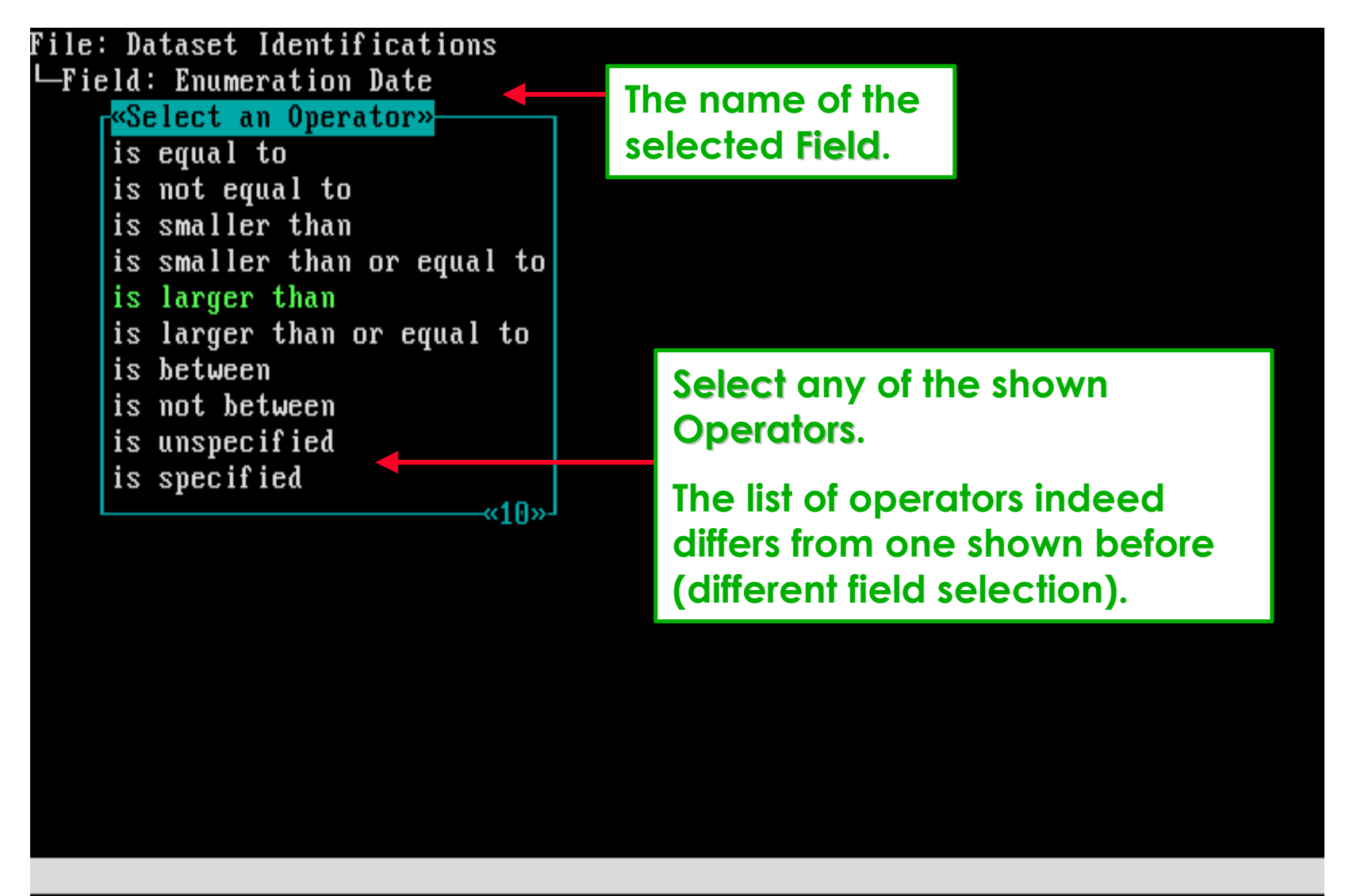

 $F1$ =Help

### **And again, finally the Value of the rule must be selected . . .**

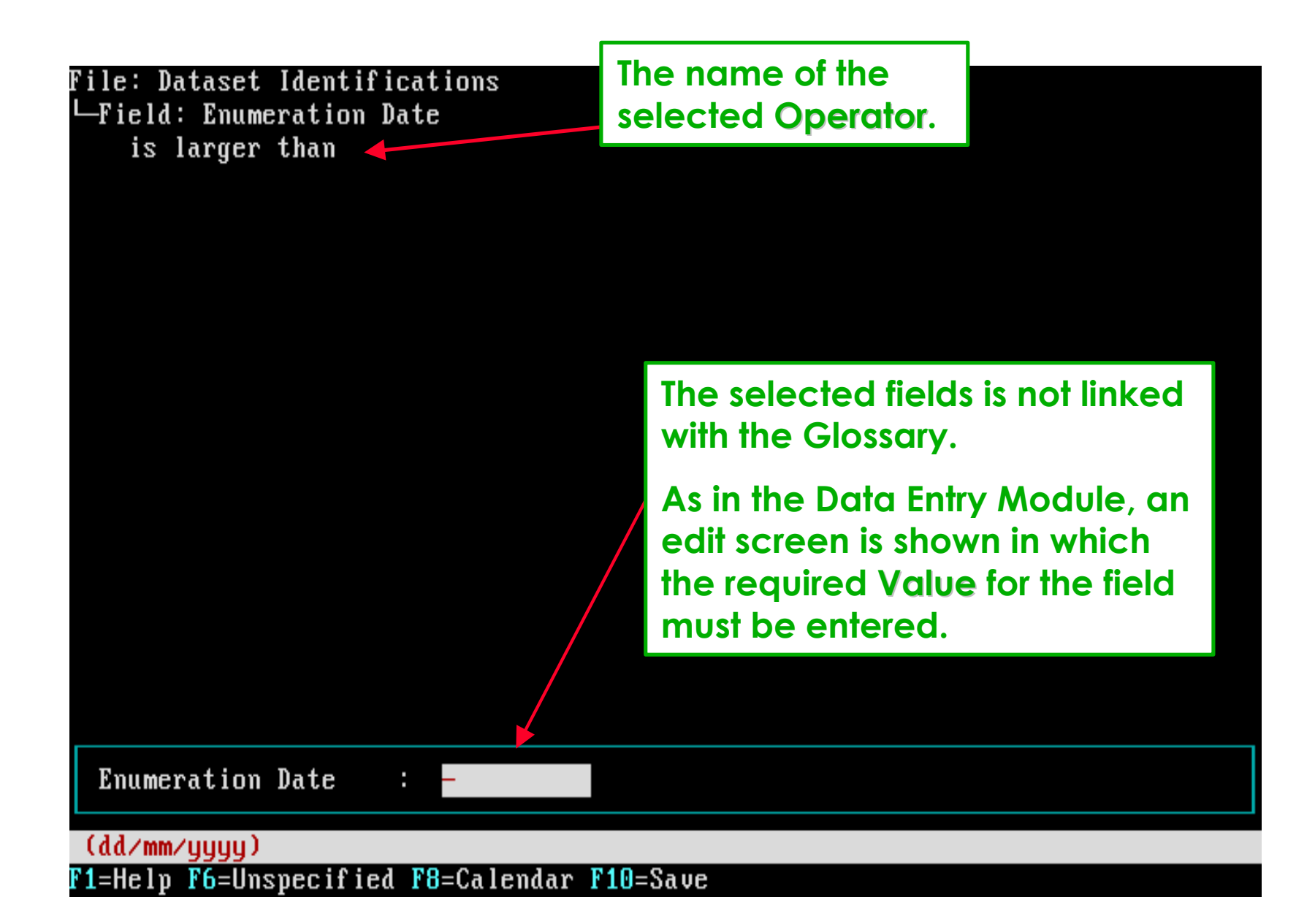

### **After selecting the Value, the Rule is added to the Query Condition.**

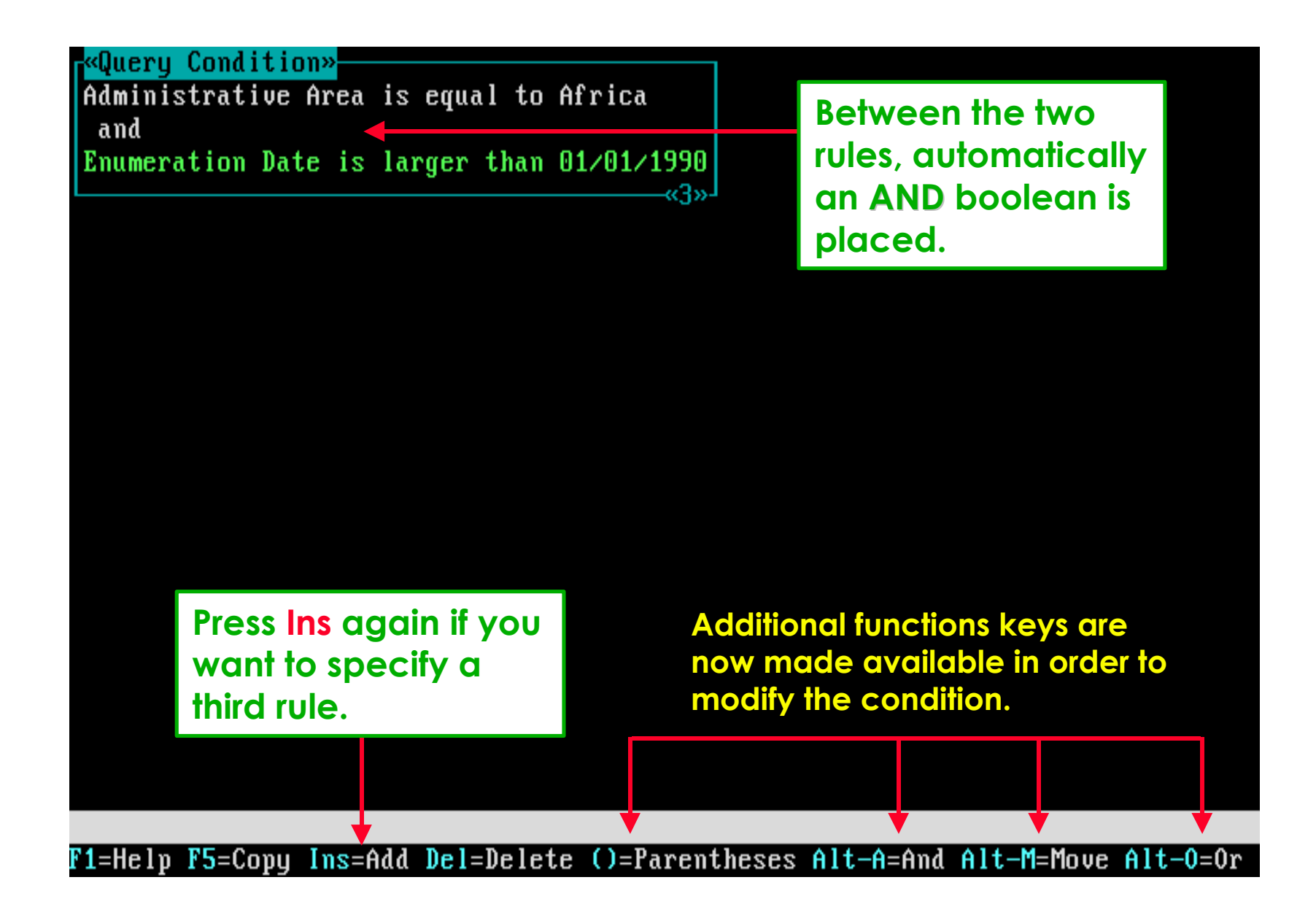

### **Again Ins is pressed. Now as example a subquery will be shown . . .**

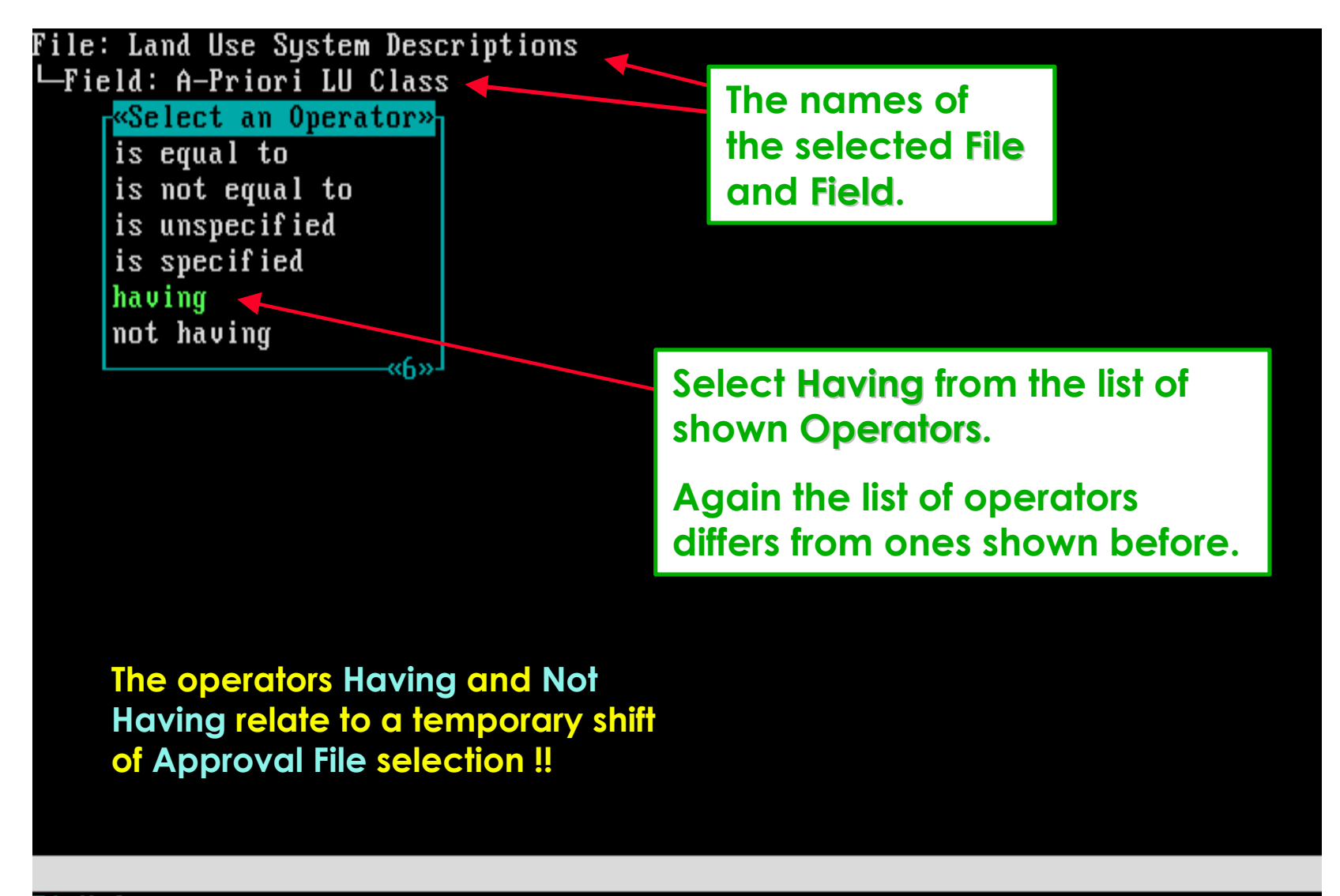

 $F1$ =Help

**Since now a subquery is initiated, an empty Query Condition picklist is shown, the subquery behaves fully like a normal query . . .**

File: Land Use System Descriptions -Field: A-Priori LU Class «Query Condition». લ્લીઝ

> **Other subqueries can be initiated by selecting the Having operators for the A Unique xxx -Id fields.**

> **To assess the Having operators, as Query Type setting the option With Formulas and Subqueries must be selected.**

**Press Ins to add a rule.**

F1=Help Ins=Add

**Once more, to start preparing a rule, first select a File from the relational structure.**

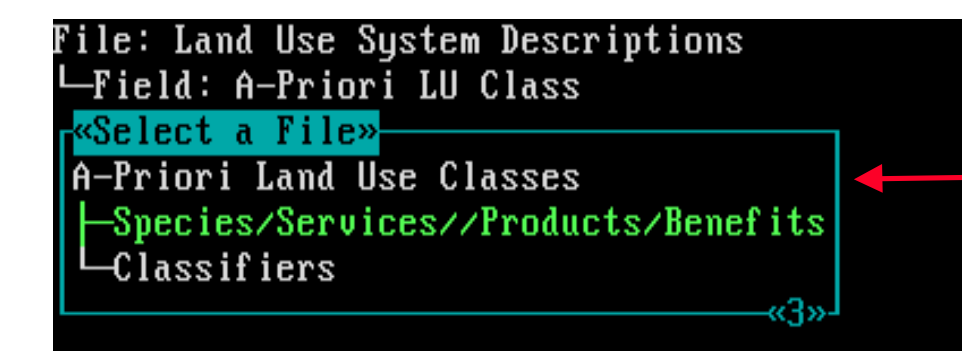

**Presently only those files are shown that relate to A-Priori Land Use Classes as Approval File.**

**Note: the field: A-Priori LU Class and the file: A-Priori Land Use Classes have a 1:1 relation.**

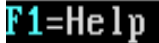

**Once the rule is specified (as shown before), it will be included in the Query Condition picklist of the subquery.**

«1»-

File: Land Use System Descriptions -Field: A-Priori LU Class «Query Condition» Species/Service is equal to Plants, Cereals

> **Press now Esc to return to the original query.**

F1=Help F5=Copy Ins=Add Del=Delete

## **The Query Condition picklist of the original query will now include the subquery.**

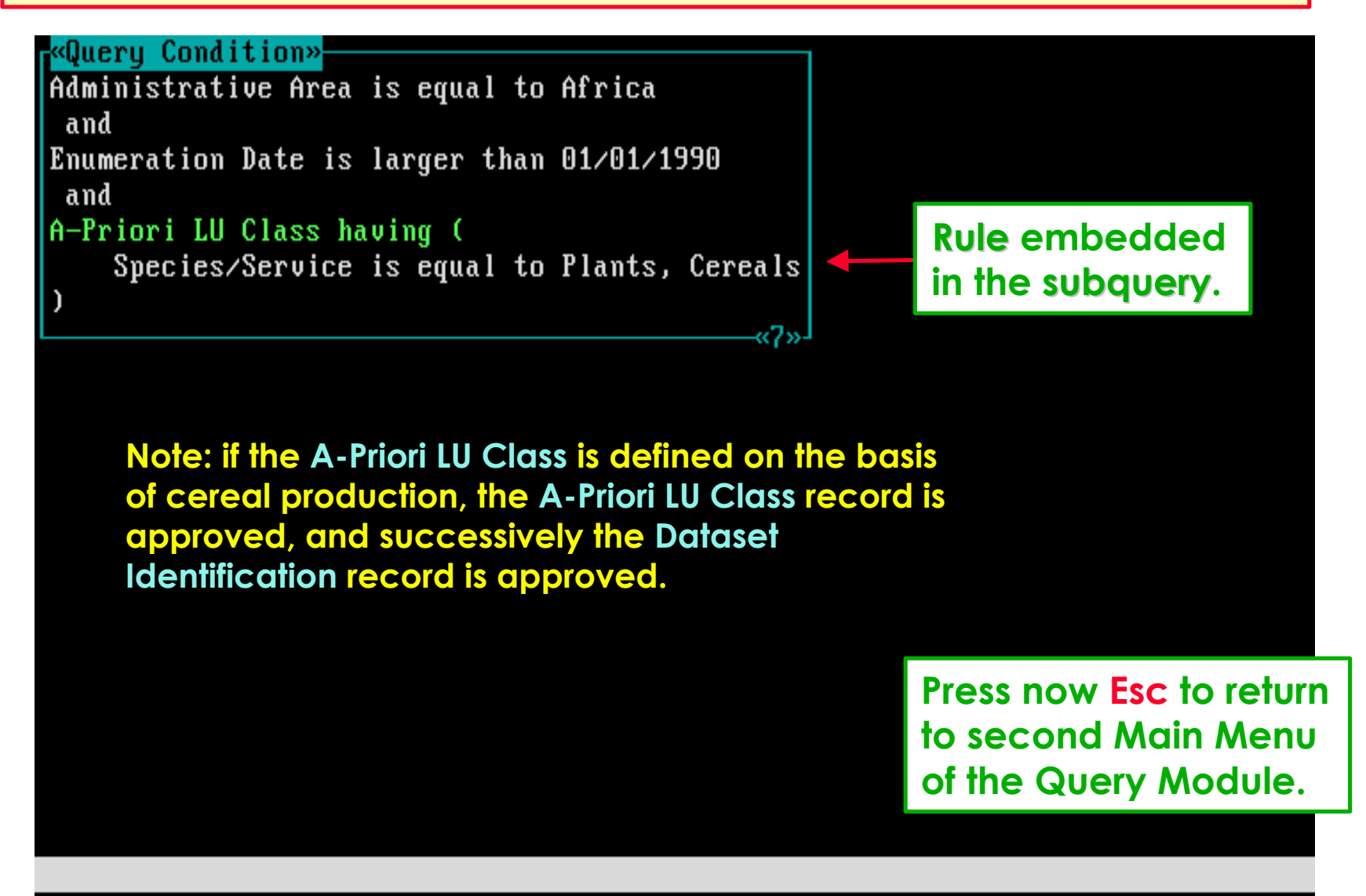

F1=Help F5=Copy Ins=Add Del=Delete ()=Parentheses Alt-A=And Alt-M=Move Alt-O=Or

## *Software aspect no.-4:*

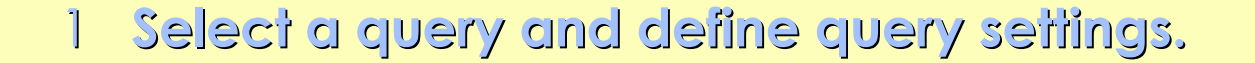

- **The functionality of the Approval File concept.**
- **How to define a query Condition.**
- **How to define query Output Fields.**
- **Run the query to get the required data.**

**After defining the Query Condition you must specify one or more Output Fields.**

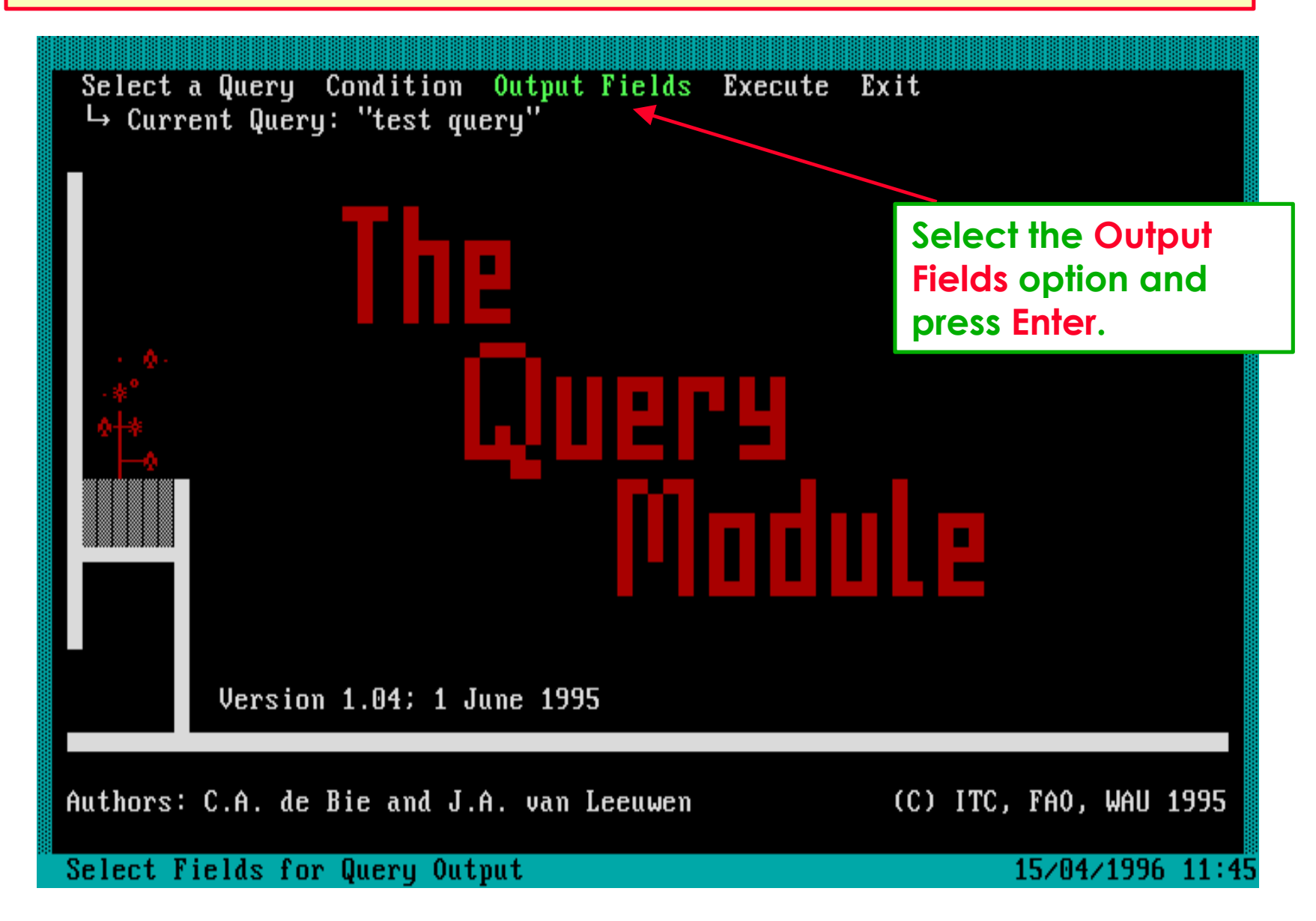

## **The Output Fields picklist shows that so far no fields are selected.**

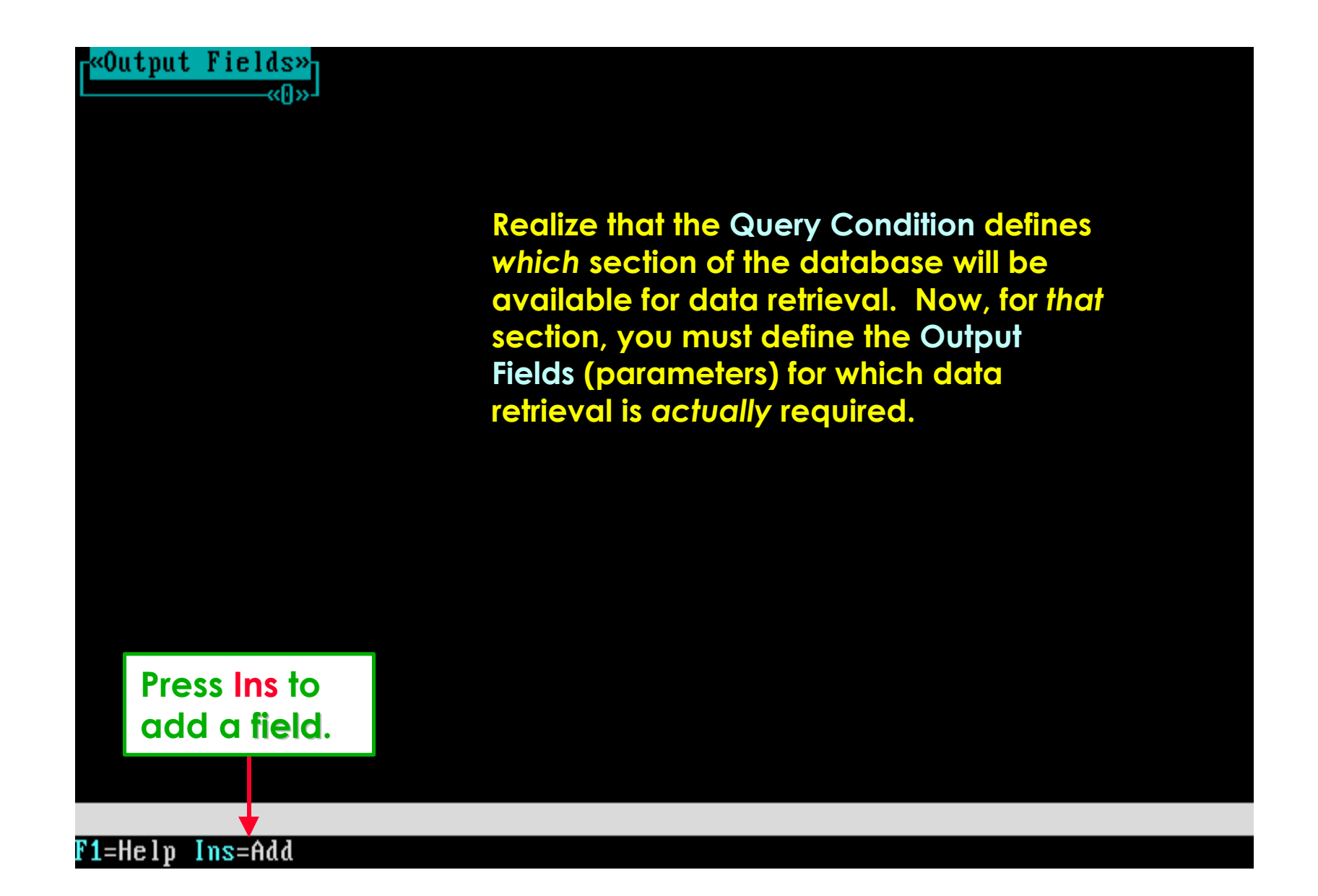

## **Before selecting an Output Field, first select a File from the relational structure.**

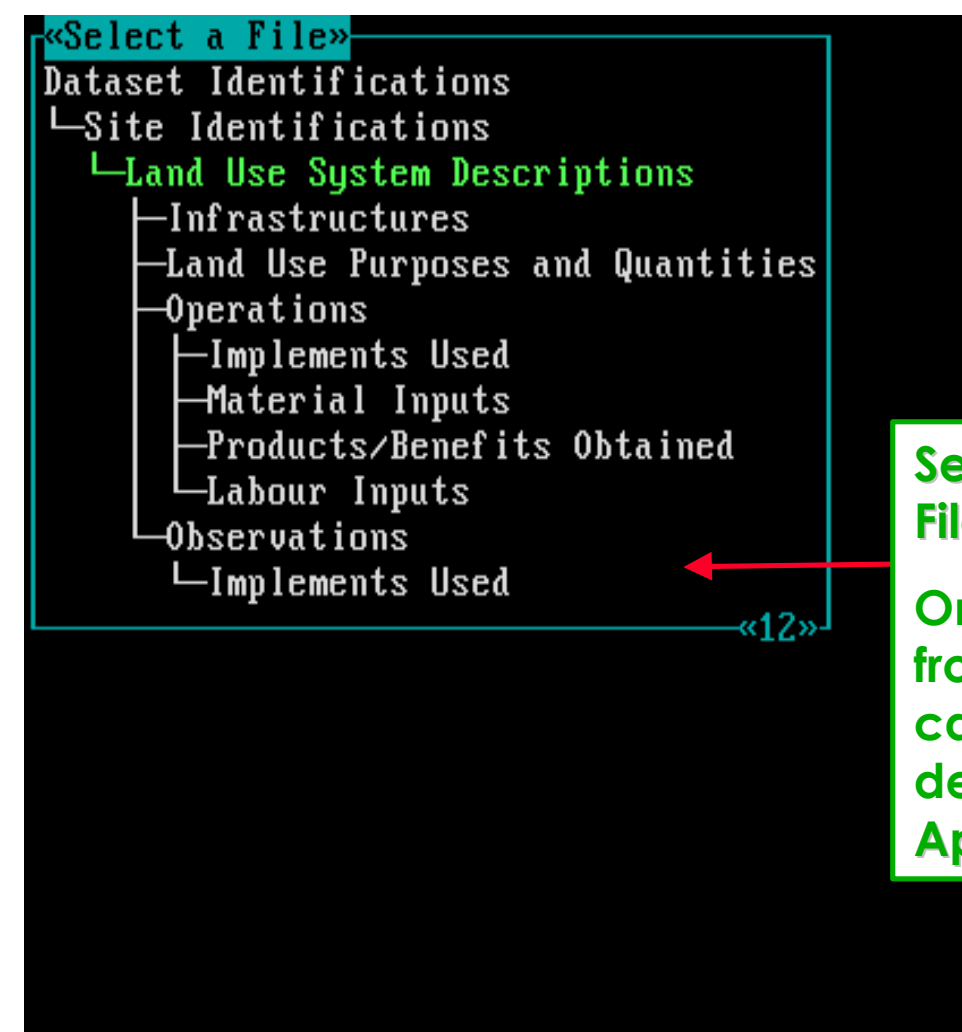

**Select any of the shown Files.**

**Only the files are shown from which Output Fields can be selected; this again depends on the selected Approval File.**

#### F1=Help Enter=Select

## **Next in sequence, an Output Field must be selected . . .**

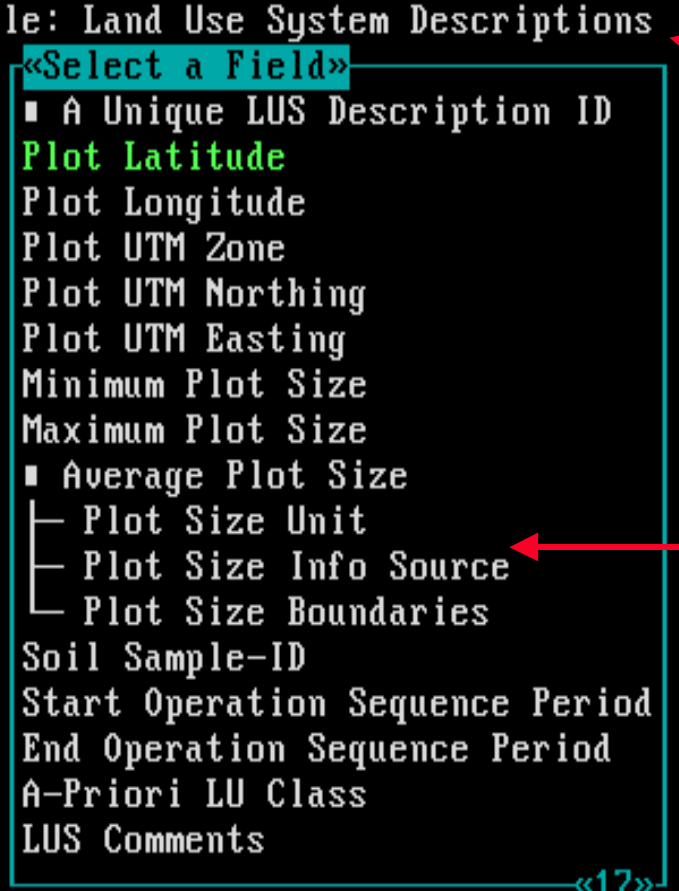

## **The name of the selected File.**

**Select any of the shown Field Names.**

**All field names of the selected** file are shown plus **F** fields that **either represent calculated averages or the record no. within the database file.**

## **After selecting the Output Field, a Display Format must be selected.**

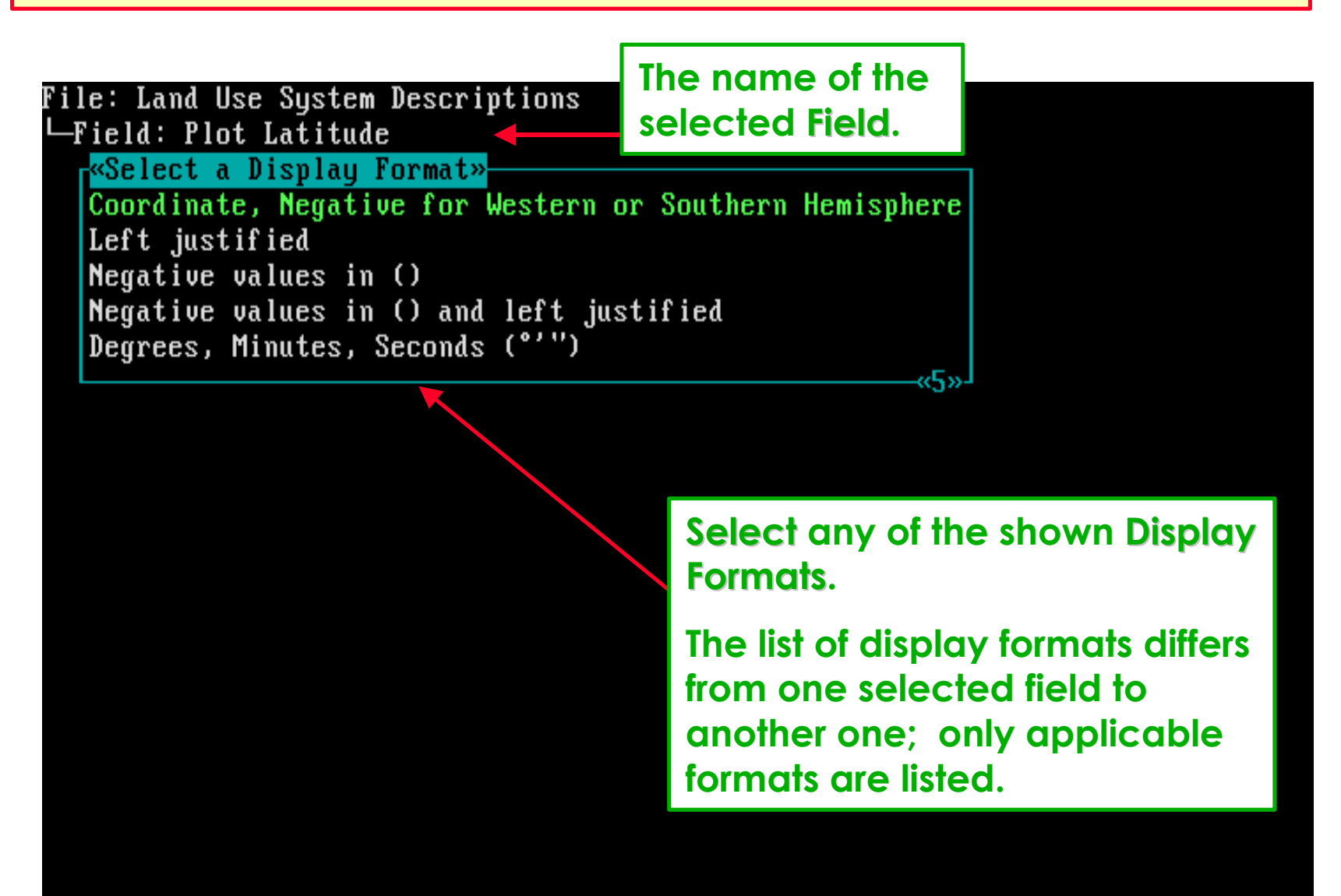

F1=Help Enter=Select

**Next, for Flat File output formats, the Column Width and Number of Decimals for the selected Output Column must be specified.**

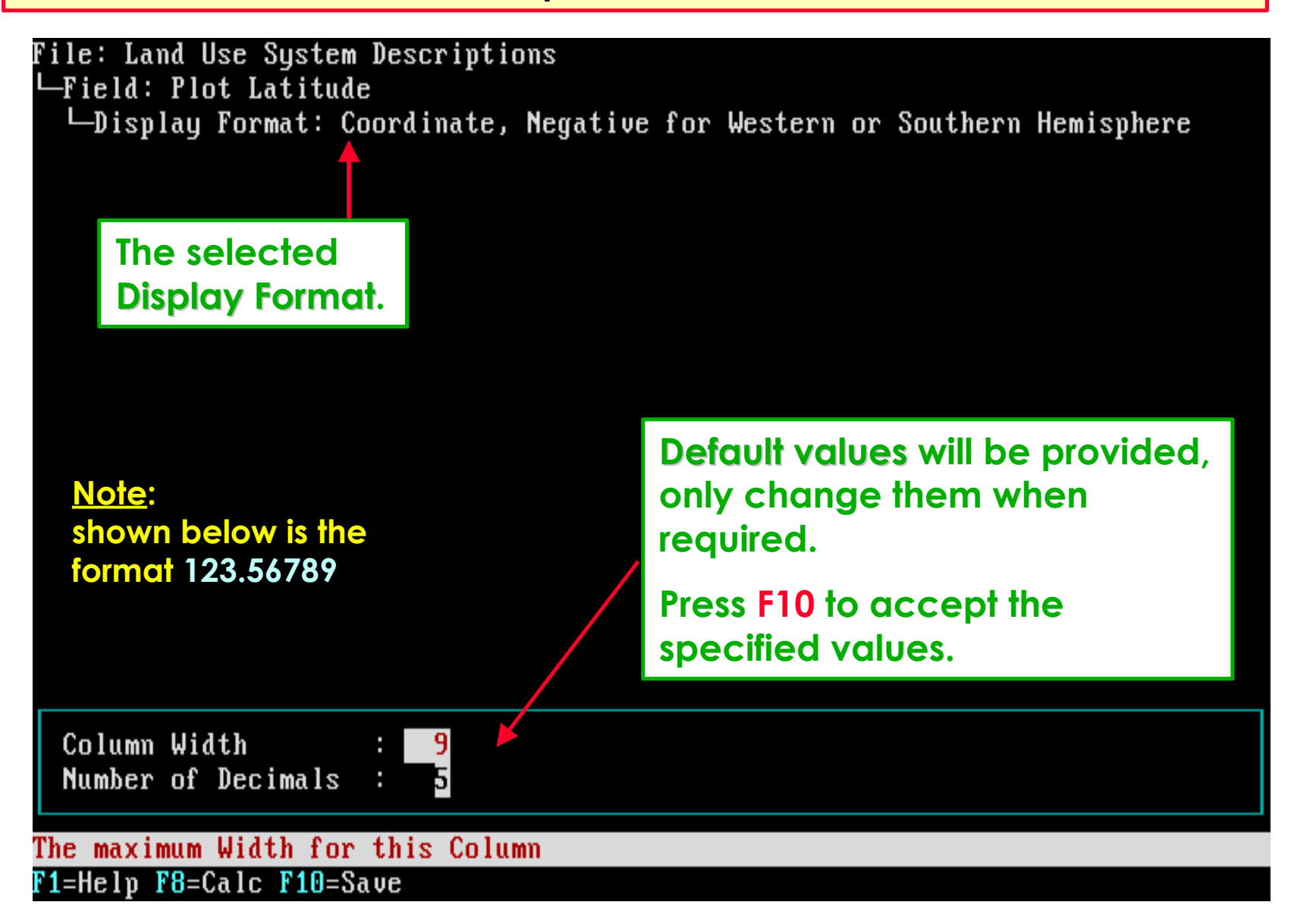

**If, within the Flat File the selected Output Column must be sorted, then select one of the provided options.**

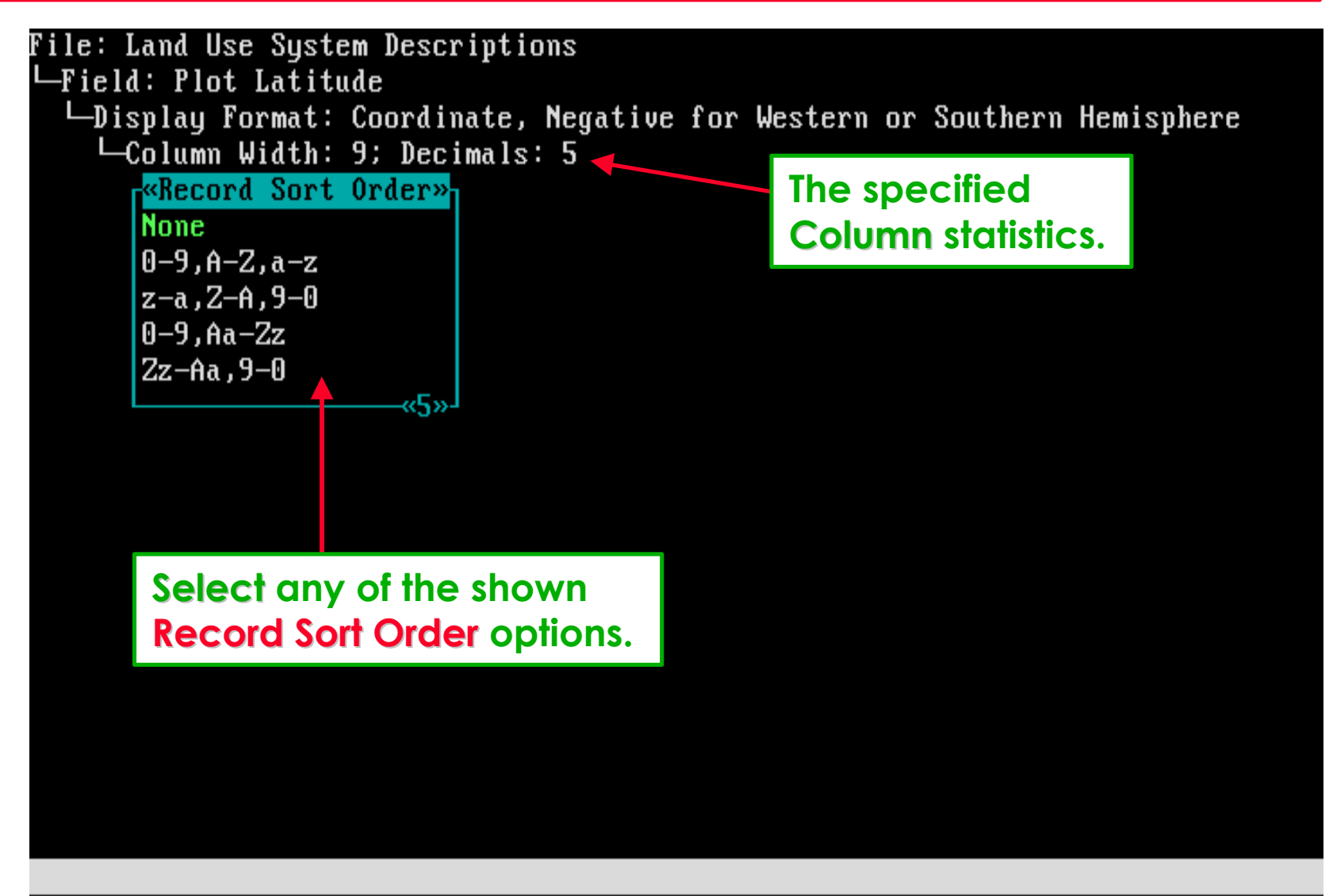

 $F1$ =Help

**Then, you will return to the Output Fields picklist, that includes now summarized information on the field selected.**

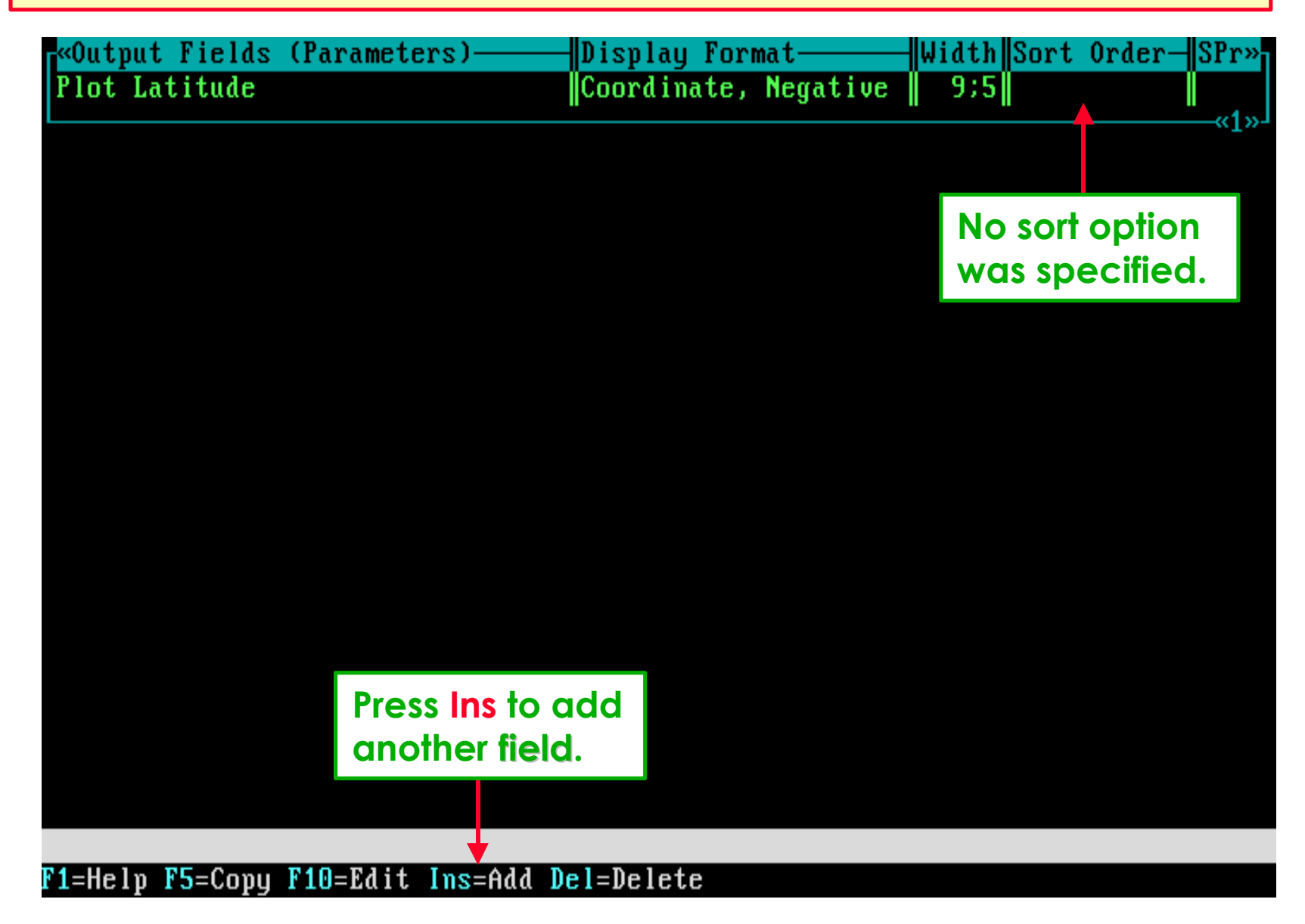

**Presently three Output Fields are included in the picklist. You may want to change the order in which they appear in the final report.**

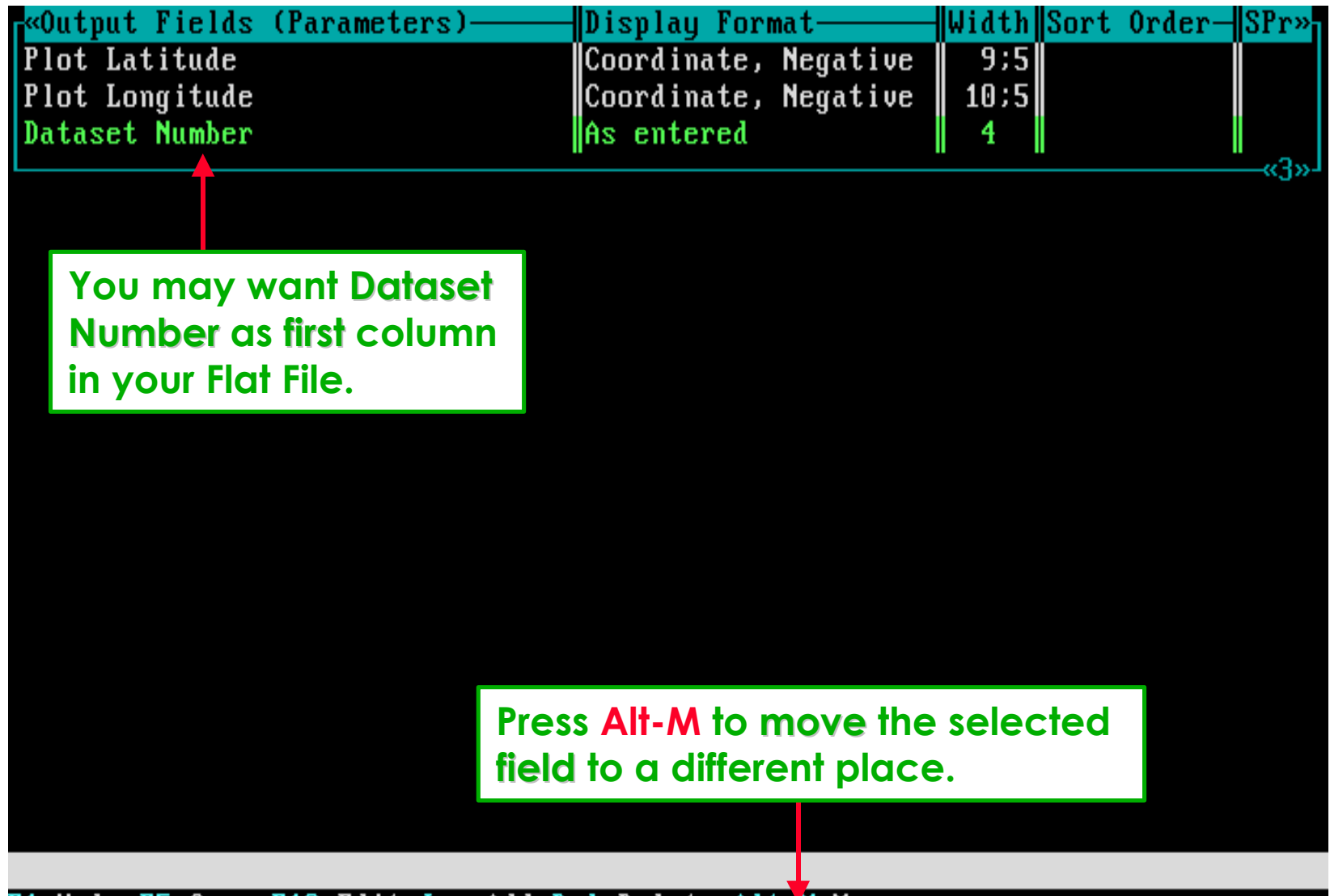

F1=Help F5=Copy F10=Edit Ins=Add Del=Delete Alt-M=Move

## **After pressing Alt-M, a Move Output Field picklist will appear on top of the Output Fields picklist.**

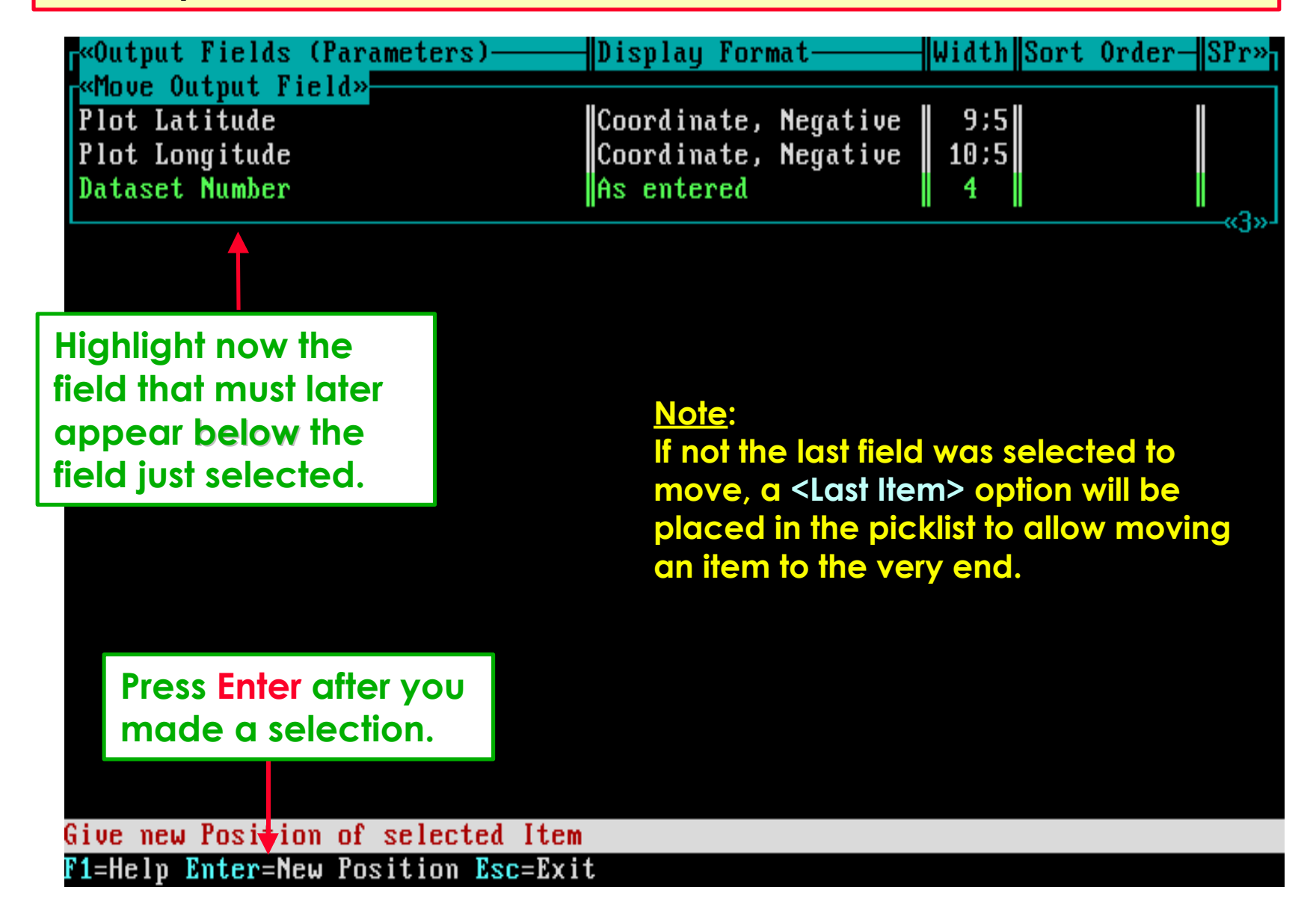

## **Plot Latitude was selected in the Move Output Field picklist, and Dataset Number will thus appear on top in the picklist.**

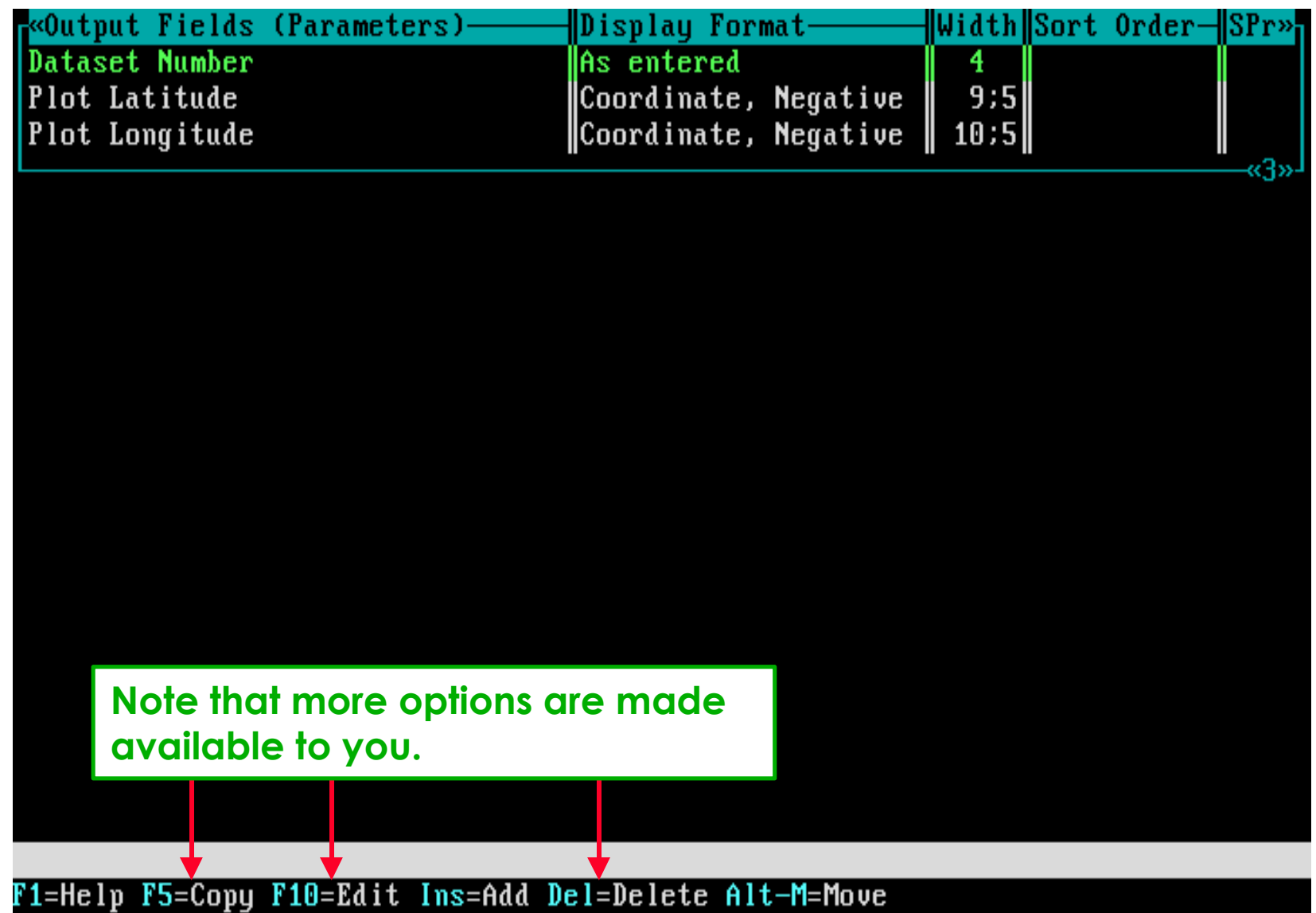

## *Software aspect no.-5:*

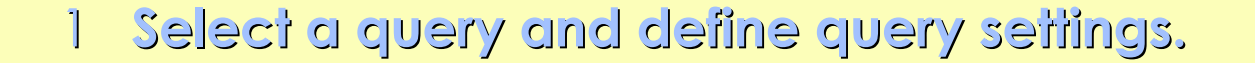

- **The functionality of the Approval File concept.**
- **How to define a query Condition.**
- **How to define query Output Fields.**
- **Run the query to get the required data.**

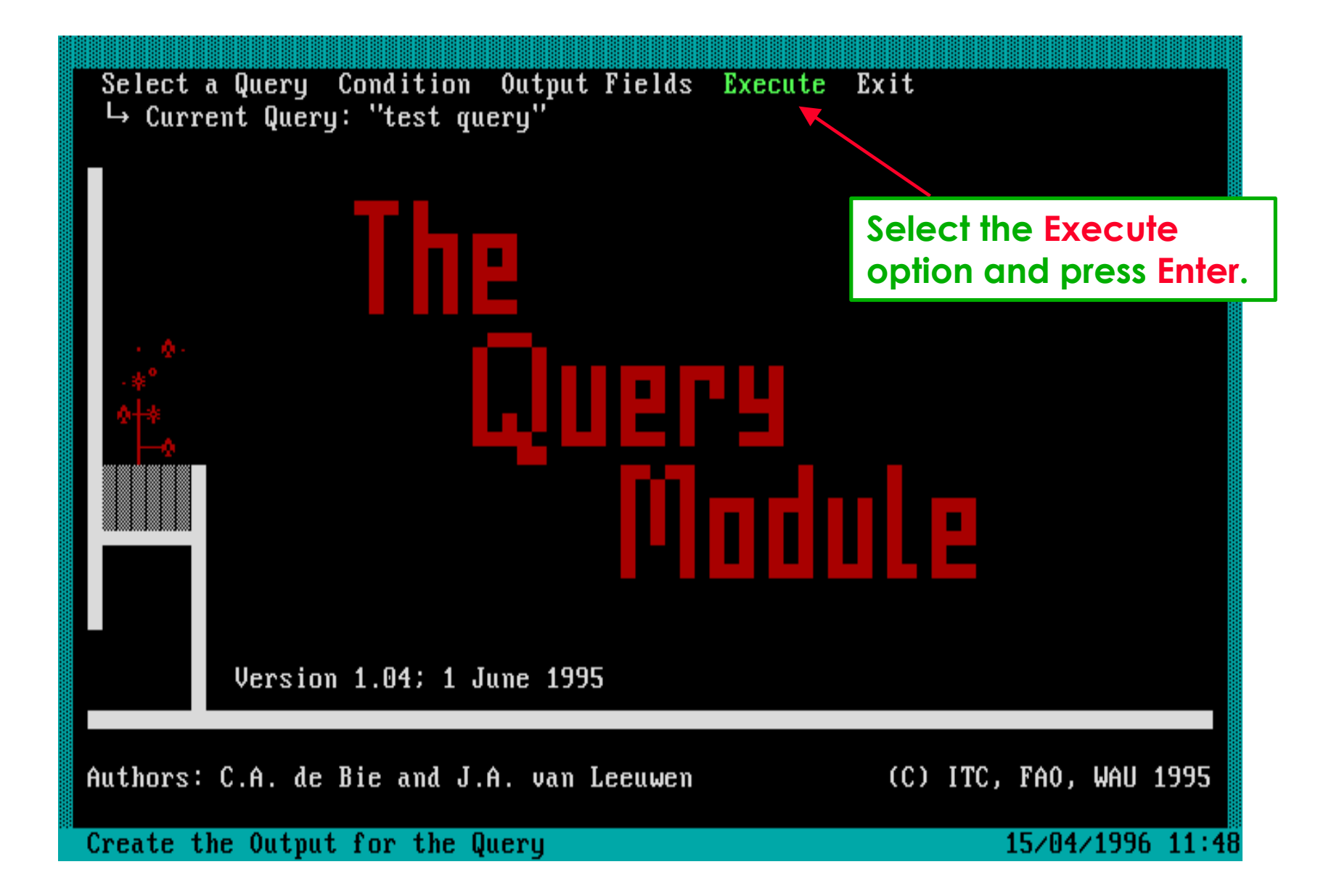

## **After a series of flash-messages at the bottom of the screen, the required query results are generated.**

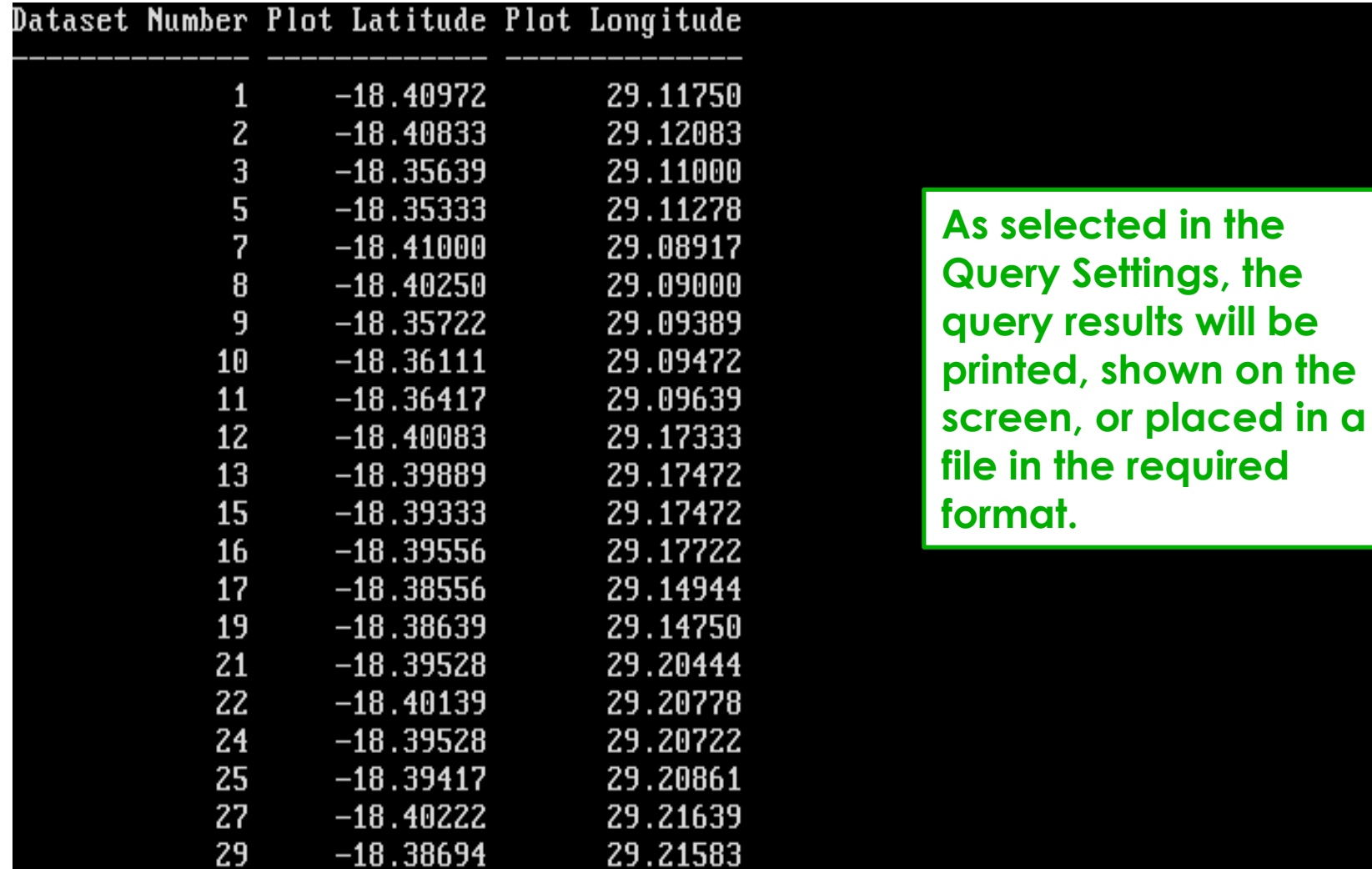

F1=Help Esc=Exit

**All important options and features of the Quary Module are presently shown. See the User's Reference Manual for further details.**

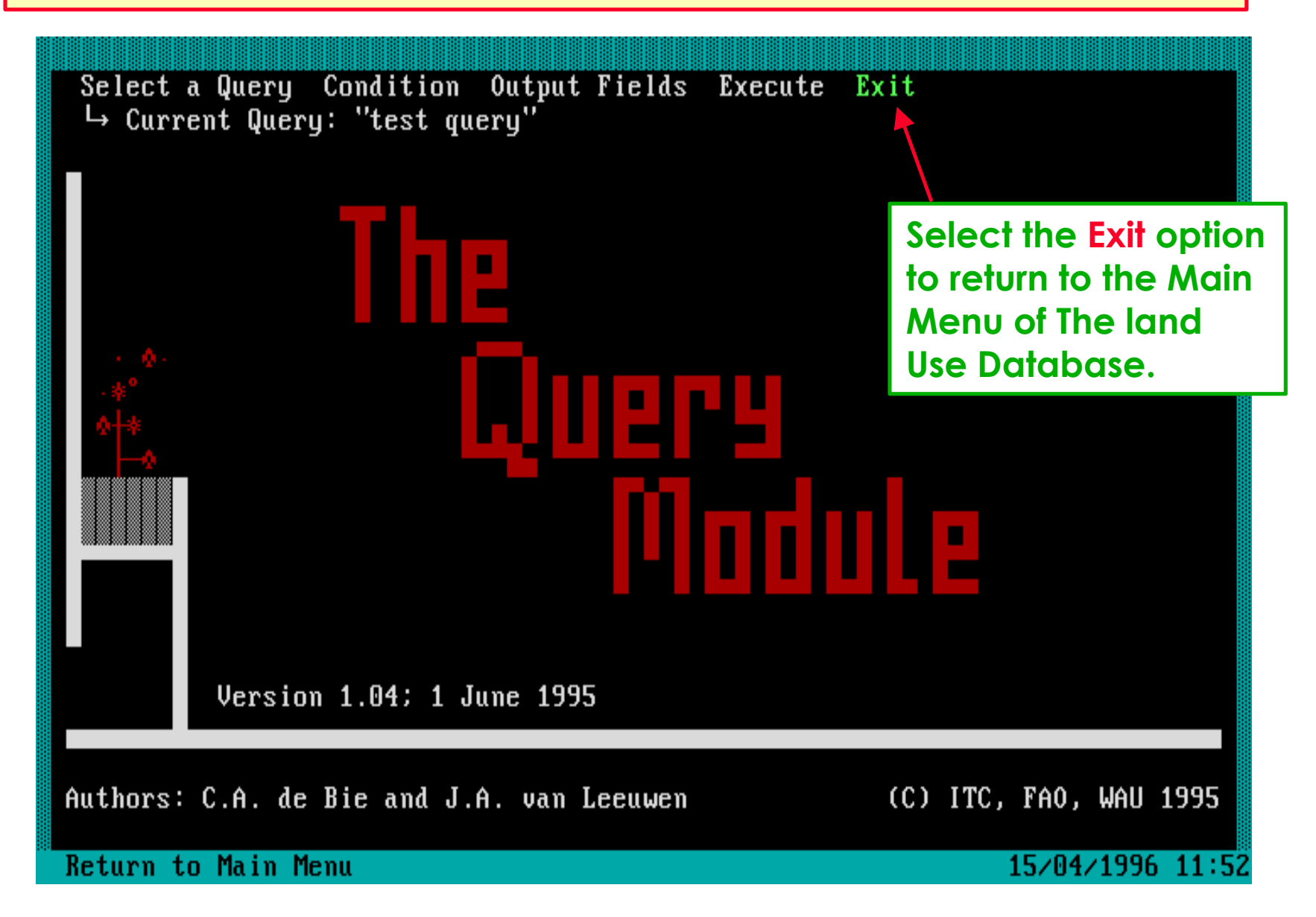

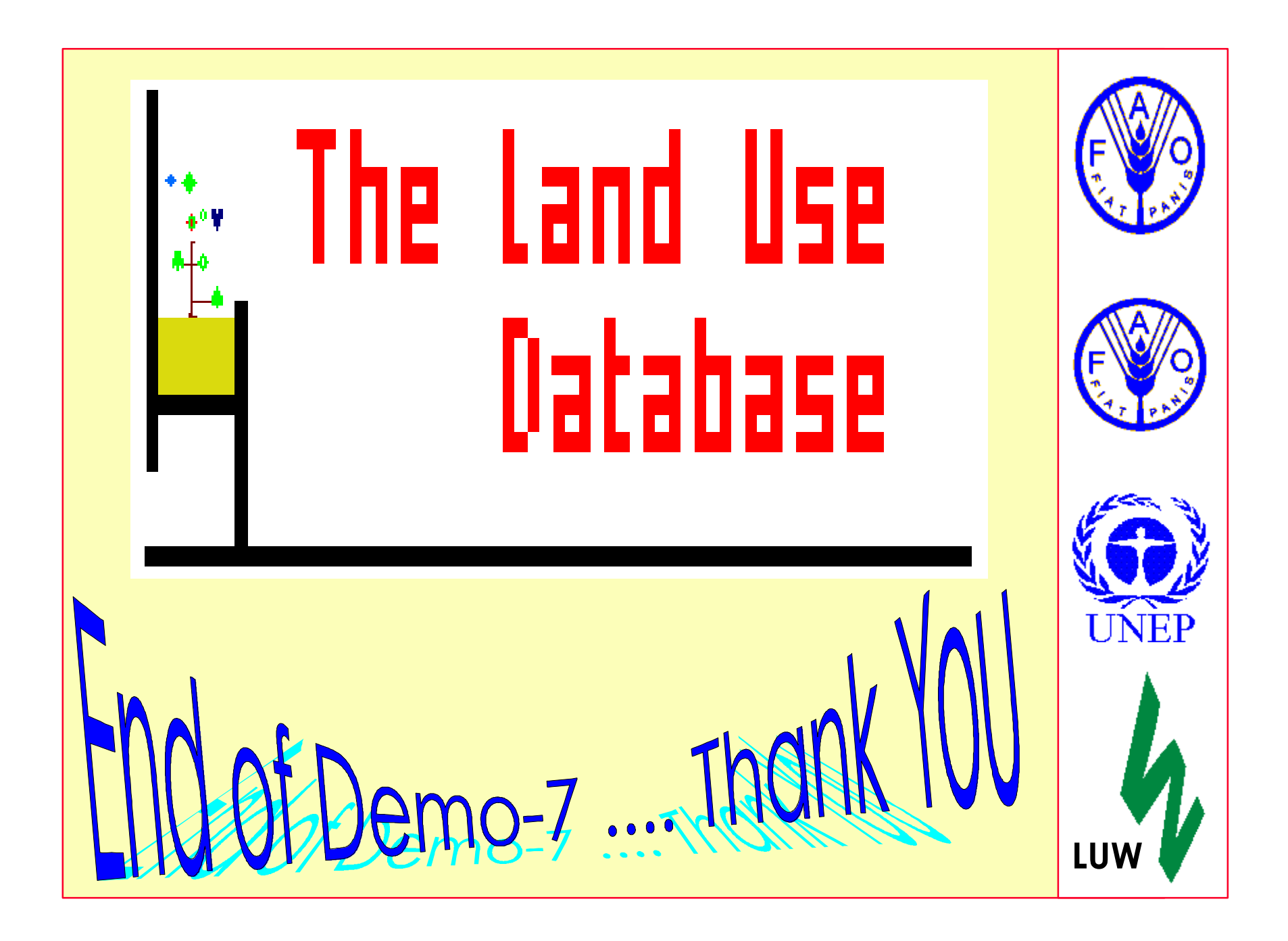